# **Plant Maintenance and Customer Service (PM/CS)**

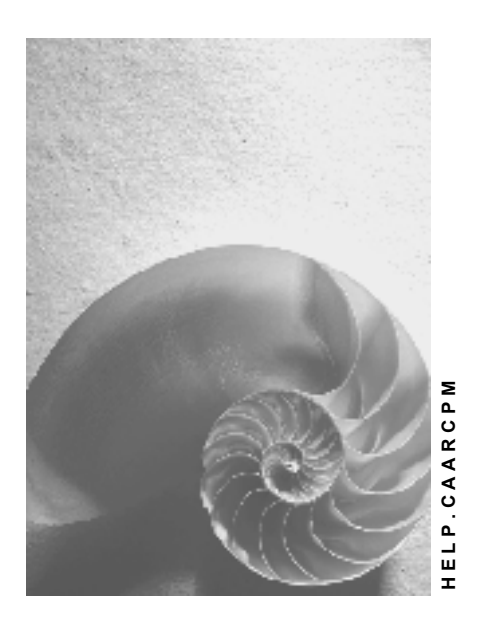

**Release 4.6C**

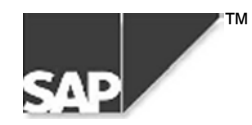

### **Copyright**

© Copyright 2000 SAP AG. All rights reserved.

No part of this brochure may be reproduced or transmitted in any form or for any purpose without the express permission of SAP AG. The information contained herein may be changed without prior notice.

Some software products marketed by SAP AG and its distributors contain proprietary software components of other software vendors.

Microsoft®, WINDOWS®, NT®, EXCEL®, Word® and SQL Server® are registered trademarks of Microsoft Corporation.

IBM $^{\circ}$ , DB2 $^{\circ}$ , OS/2 $^{\circ}$ , DB2/6000 $^{\circ}$ , Parallel Sysplex $^{\circ}$ , MVS/ESA $^{\circ}$ , RS/6000 $^{\circ}$ , AIX $^{\circ}$ , S/390 $^{\circ}$ , AS/400 $^{\circ}$ , OS/390 $^{\circ}$ , and OS/400 $^{\circ}$  are registered trademarks of IBM Corporation.

ORACLE<sup>®</sup> is a registered trademark of ORACLE Corporation, California, USA.

INFORMIX<sup>®</sup>-OnLine for SAP and Informix<sup>®</sup> Dynamic Server<sup>™</sup> are registered trademarks of Informix Software Incorporated.

UNIX<sup>®</sup>, X/Open<sup>®</sup>, OSF/1<sup>®</sup>, and Motif<sup>®</sup> are registered trademarks of The Open Group.

HTML, DHTML, XML, XHTML are trademarks or registered trademarks of W3C®, World Wide Web Consortium, Laboratory for Computer Science NE43-358, Massachusetts Institute of Technology, 545 Technology Square, Cambridge, MA 02139.

JAVA $^{\circledast}$  is a registered trademark of Sun Microsystems, Inc. , 901 San Antonio Road, Palo Alto, CA 94303 USA.

JAVASCRIPT<sup>®</sup> is a registered trademark of Sun Microsystems, Inc., used under license for technology invented and implemented by Netscape.

SAP, SAP Logo, mySAP.com, mySAP.com Marketplace, mySAP.com Workplace, mySAP.com Business Scenarios, mySAP.com Application Hosting, WebFlow, R/2, R/3, RIVA, ABAP, SAP Business Workflow, SAP EarlyWatch, SAP ArchiveLink, BAPI, SAPPHIRE, Management Cockpit, SEM, are trademarks or registered trademarks of SAP AG in Germany and in several other countries all over the world. All other products mentioned are trademarks or registered trademarks of their respective companies.

### **Icons**

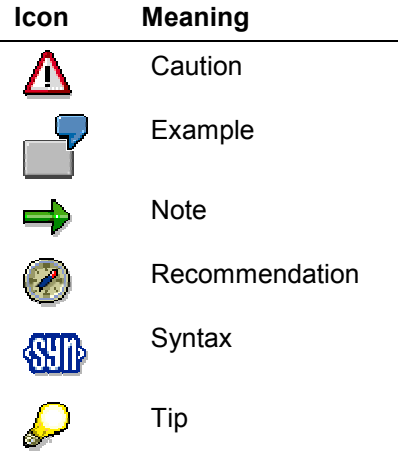

### **Contents**

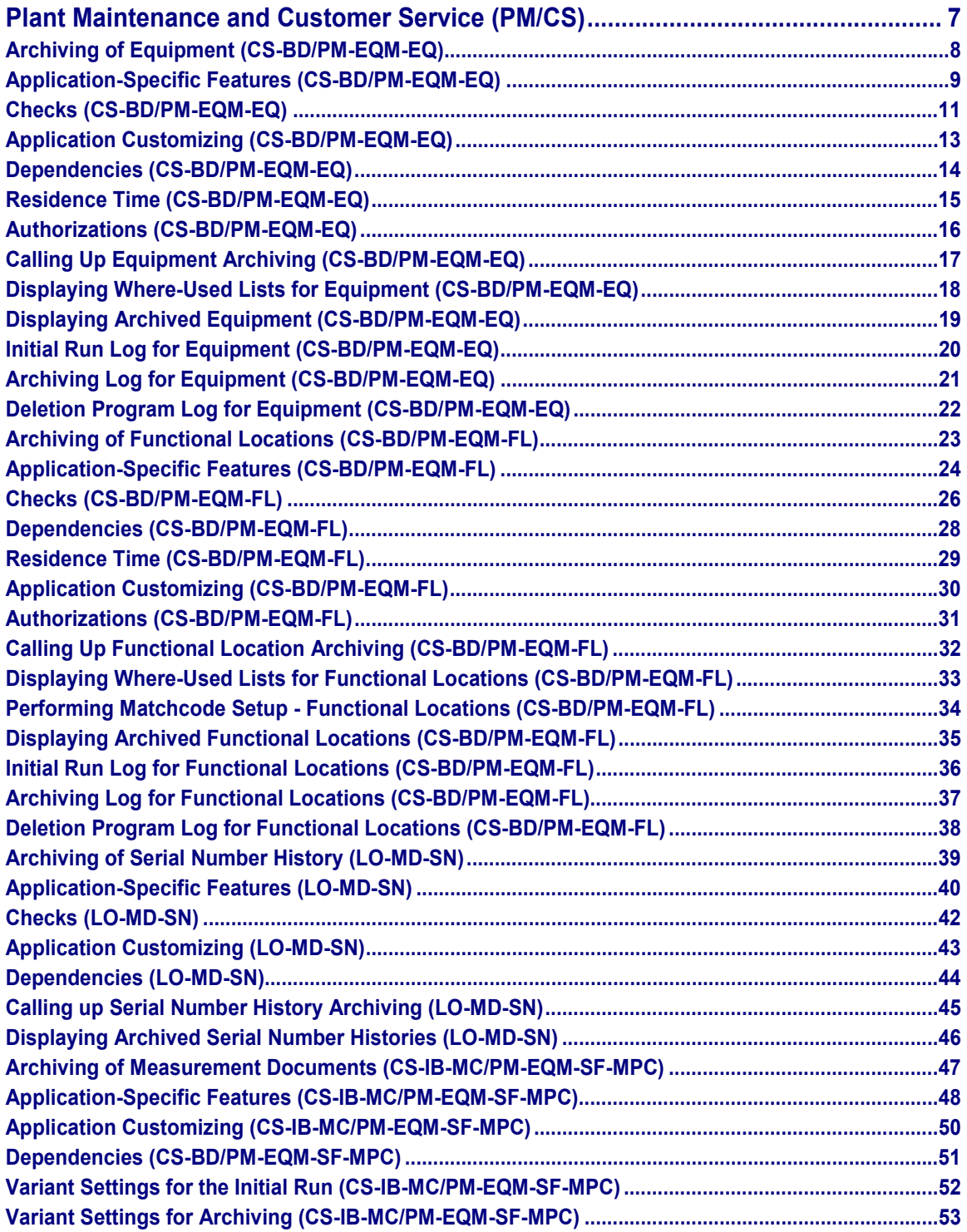

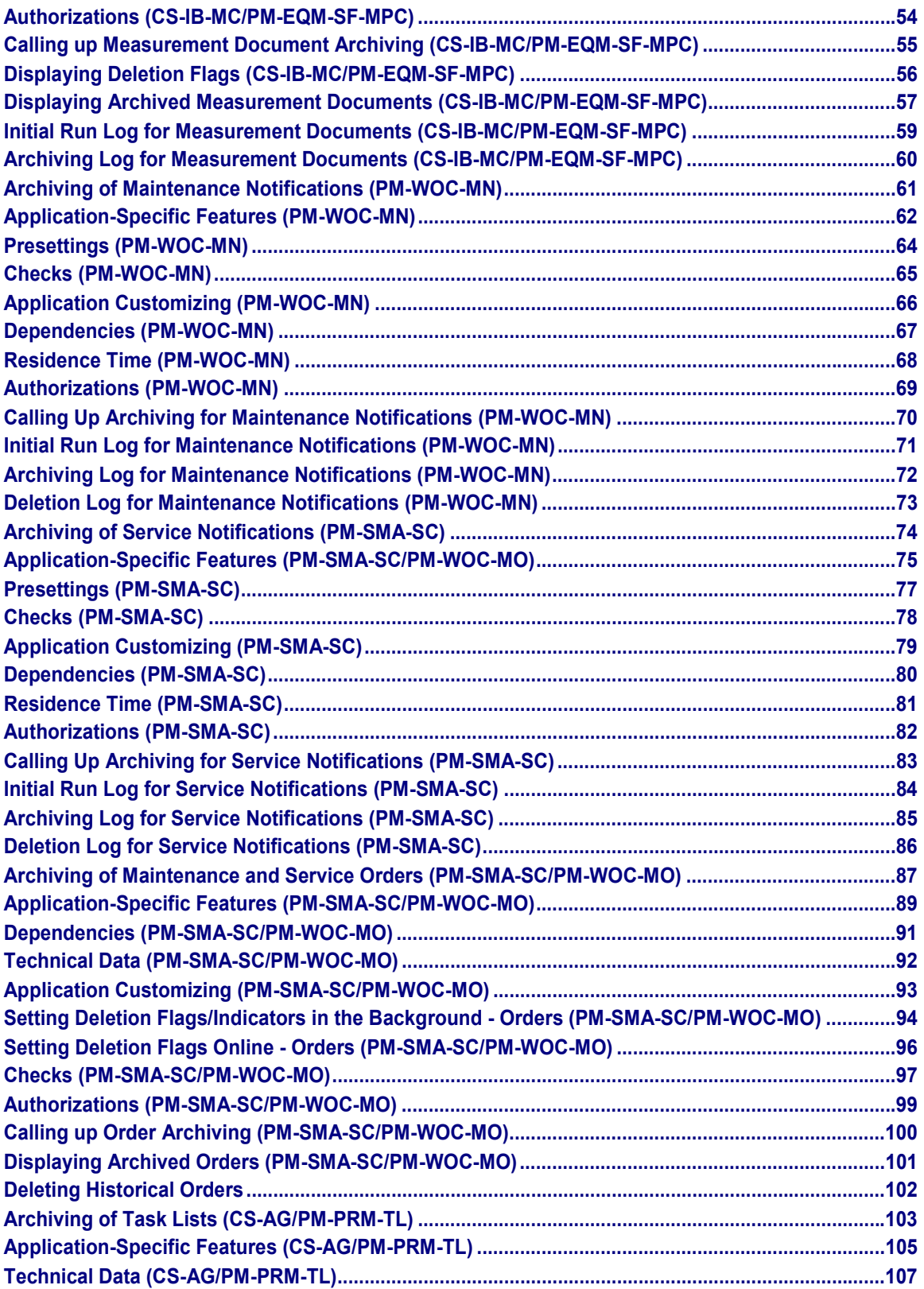

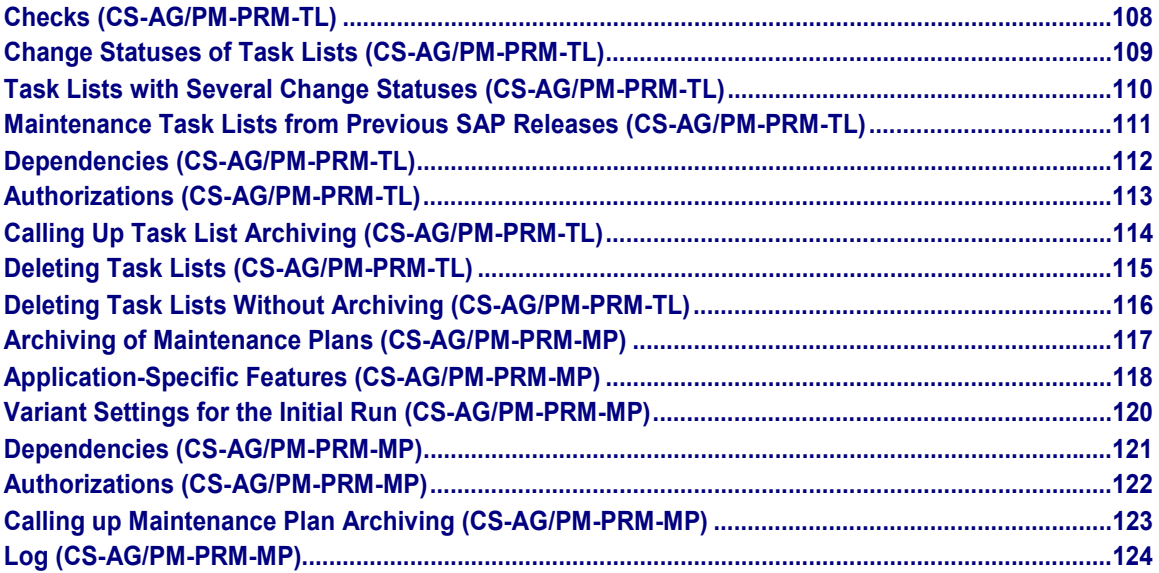

**Plant Maintenance and Customer Service (PM/CS)**

# <span id="page-6-0"></span>**Plant Maintenance and Customer Service (PM/CS)**

The following table shows the available archiving objects:

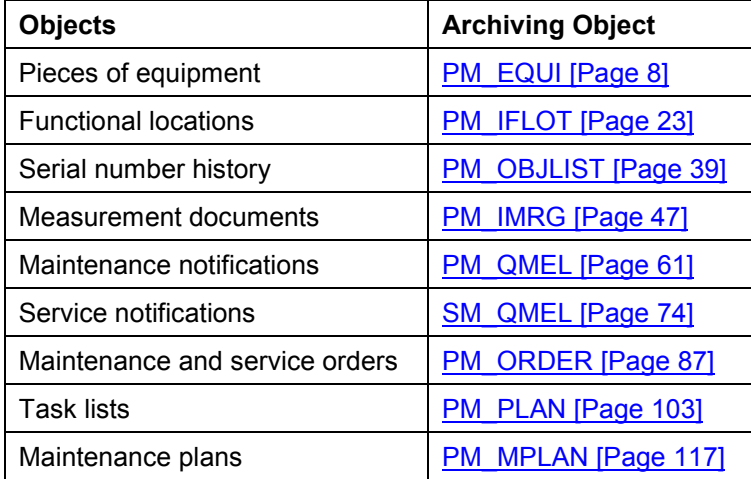

**Archiving of Equipment (CS-BD/PM-EQM-EQ)**

# <span id="page-7-0"></span>**Archiving of Equipment (CS-BD/PM-EQM-EQ)**

### **Definition**

Archiving object [Ext.] with which you can archive equipment in the *Plant Maintenance* application component.

### **Structure**

The archiving object **PM\_EQUI** for equipment comprises the following tables:

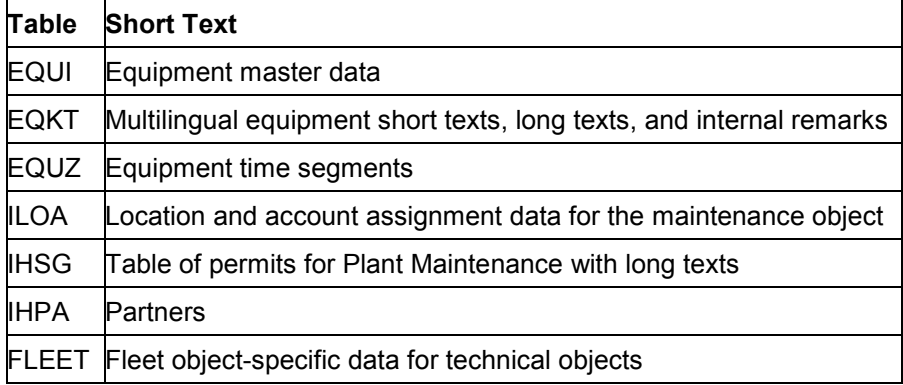

**Application-Specific Features (CS-BD/PM-EQM-EQ)**

# <span id="page-8-0"></span>**Application-Specific Features (CS-BD/PM-EQM-EQ)**

#### **Use**

You can archive equipment master data that you no longer need to access directly in the system using the archiving program. The data is written to the archive files and then deleted from the system if the operation was successful.

You can archive and delete equipment master data using the archiving object [Ext.] **PM\_EQUI**.

You can archive equipment while the **online operation** is in process.

### **Features**

#### **Initial Run**

The initial run program prepares the data in the database for archiving. The **deletion flags**, with which you flagged the equipment you want to archive are also assigned the system status *Deletion indicator* in the initial run program. However, note that processing can only take place if the system determines equipment is **not** being used elsewhere in the system.

The initial run generates a log [Page [20\]](#page-19-0).

#### **Archiving**

The **archiving program** writes the database tables of the pieces of equipment listed under the object definition [Page [8\]](#page-7-0) to the archive.

When *Start automatically* is set for the deletion program in Customizing of Archiving [Ext.], and a productive variant is selected for the archiving program, the system starts the deletion program in connection with its productive variant. This means that the system deletes the archived data from the database.

The archiving program generates a log [Page [21\]](#page-20-0).

#### **Deleting**

The **deletion program** deletes all database records for the pieces of equipment which were successfully archived.

If the deletion program is not called up automatically after the activity *Archive* has been completed successfully, you must wait until all the archiving is completed. You can process an entire archiving session with all the archive files generated or you can select individual archive files for processing.

To avoid problems caused by data inconsistency, you should run the deletion program as near as possible to the archiving program.

The deletion program generates a log [Page [22\]](#page-21-0).

#### **Displaying**

 You can display archived equipments using the Archiving Information System (see Displaying Archived Equipment [Page [19\]](#page-18-0)).

#### **Application-Specific Features (CS-BD/PM-EQM-EQ)**

 You can display statistical data for the archive file. Choose *Evaluate* in the initial screen for archiving equipment.

**Checks (CS-BD/PM-EQM-EQ)**

# <span id="page-10-0"></span>**Checks (CS-BD/PM-EQM-EQ)**

#### **Use**

Before archiving, the system must determine whether the equipment is in use elsewhere in the system (for example, in a task list). For this purpose, **usage checks** are made for the individual pieces of equipment.

### **Prerequisites**

The equipment master record must have the status *Deletion flag* set before it can be archived.

For more information about setting deletion flags, see Setting Deletion Flags for Equipment [Ext.] (*Plant Maintenance - Structuring Technical Systems)*.

#### **Features**

The section 'Checks for equipment' describes the chronological sequence the system uses to check for usage. As soon as the system determines that the equipment is being used, the status *DLT* (*Deletion indicator, to be archived*) cannot be set for that piece of equipment.

The system checks the following information for **individual pieces of equipment**:

- Usage as equipment number
- Usage as superior equipment
- Usage as equipment affected

داد

You can use report RIARCEQ1 to display a where-used list for pieces of equipment which are still used in the system.

For more information about the exact procedure, see Displaying Where-Used Lists - Equipment (PM-EQM-EQ) [Page [18\]](#page-17-0).

The following tables describe the chronological order in which the system checks for equipment usage. As soon as the system determines that the equipment is being used, the status *DLT* (*Deletion indicator, to be archived*) cannot be set for that piece of equipment.

#### **Usage as equipment number**

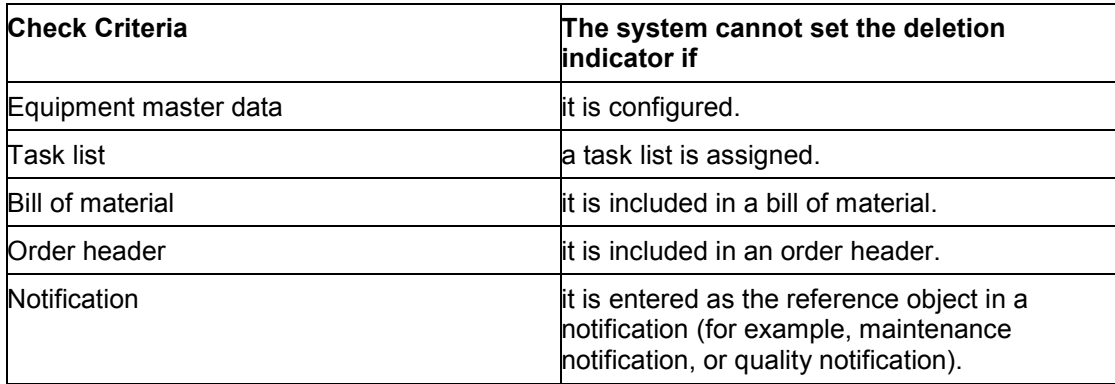

#### **Checks (CS-BD/PM-EQM-EQ)**

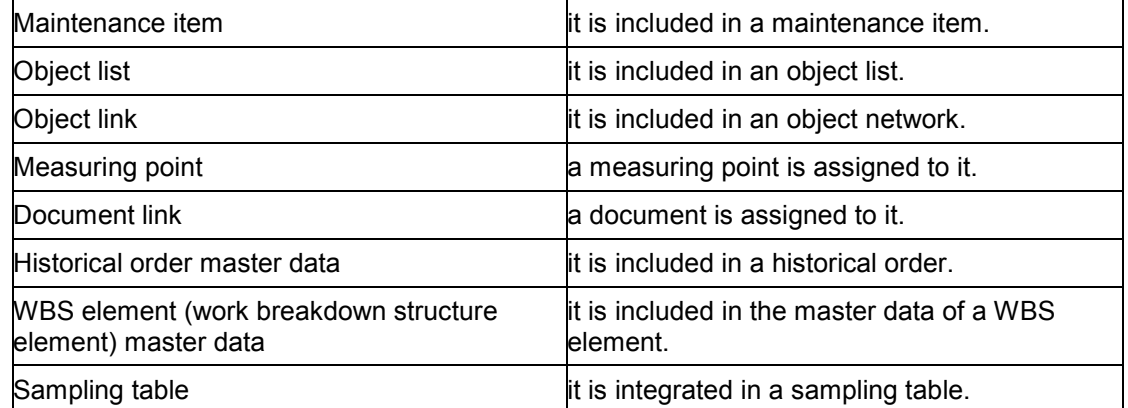

#### **Usage as superior equipment**

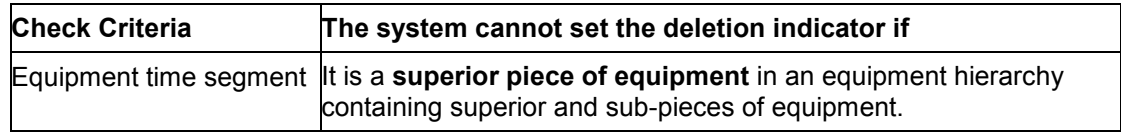

#### **Usage as equipment affected**

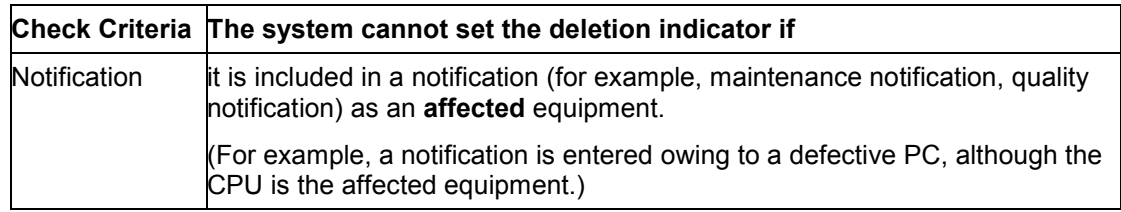

For more detailed information on how to remove found usages, see the message long text in which the usages found in the system are displayed.

**Application Customizing (CS-BD/PM-EQM-EQ)**

# <span id="page-12-0"></span>**Application Customizing (CS-BD/PM-EQM-EQ)**

### **Use**

In the Customizing of Archiving, you can adjust the settings for archiving sessions specifically for individual archiving objects.

**Cross-client archiving cannot** be performed.

You can run the archiving program either in **test mode** or in **productive mode**. In test mode, no data is archived or deleted.

# т

In the Customizing of Archiving, the standard SAP setting for the deletion program is *Start automatically*. This means that all the data is automatically deleted once it has been successfully archived.

#### **See also:**

Customizing [Ext.]

#### **Dependencies (CS-BD/PM-EQM-EQ)**

# <span id="page-13-0"></span>**Dependencies (CS-BD/PM-EQM-EQ)**

Note the dependencies between archiving objects before you archive equipments using the archiving object **PM\_EQUI**. Generally, you cannot archive data until dependent objects have been archived.

The table describes the objects that you must archive before you archive pieces of equipment:

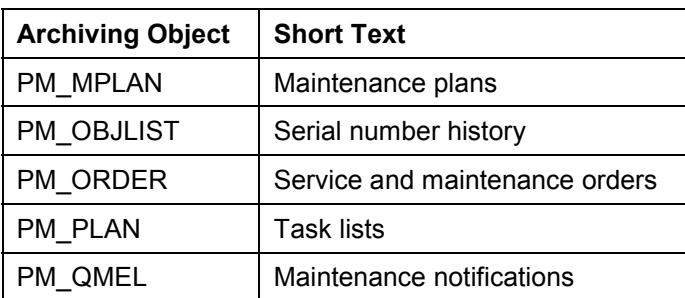

For more information about the network graphic which shows the dependencies between archiving objects, see The Network Graphic [Ext.].

#### **Residence Time (CS-BD/PM-EQM-EQ)**

# <span id="page-14-0"></span>**Residence Time (CS-BD/PM-EQM-EQ)**

Some data must reside in the system for a specified length of time even if it is no longer being used (for example, for legal reasons). This is called the residence time. The data cannot be archived until it has been in the system for at least this length of time.

Since the residence time deals with a typical characteristic of movement data, **master data** in Plant Maintenance and Customer Service **does not require** a residence time.

Once the system establishes that a piece of equipment meets the requirements for archiving, it can archive the data **immediately**.

#### **See also:**

Residence/Retention Period [Ext.]

#### **Authorizations (CS-BD/PM-EQM-EQ)**

# <span id="page-15-0"></span>**Authorizations (CS-BD/PM-EQM-EQ)**

To archive equipment master data, you only require general archiving authorization.

**See also:**

Authorization Check [Ext.]

**Calling Up Equipment Archiving (CS-BD/PM-EQM-EQ)**

# <span id="page-16-0"></span>**Calling Up Equipment Archiving (CS-BD/PM-EQM-EQ)**

- 1. Choose *Tools Administration Administration Archiving.* You reach the initial screen for archive management.
- 2. Enter the name of the archiving object (**PM\_EQUI** for equipment) and choose *Continue*. The system displays the available activities belonging to the object.
- 3. You can now select and execute the required activities, for example, "*Initial run*", "*Archive*".

**Displaying Where-Used Lists for Equipment (CS-BD/PM-EQM-EQ)**

## <span id="page-17-0"></span>**Displaying Where-Used Lists for Equipment (CS-BD/PM-EQM-EQ)**

#### **Use**

You can use the analysis report **RIARCEQ1** (**where-used lists for pieces of equipment)** to display a verification list of the pieces of equipment still being used in the system and which therefore cannot be archived.

### **Procedure**

1. Choose *Tools → ABAP Workbench → Development → ABAP Editor*.

You reach the *ABAP Execute Program* screen.

- 2. Enter the report name **RIARCEQ1** in the field *Program*.
- 3. Then choose one of the following options:

#### *Program → Execute*

*Program*  $\rightarrow$  *Execute with variant* 

The system displays a list that shows exactly where each selected piece of equipment is used.

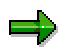

If you **do not** select the field *Status check*, the system displays equipment usage regardless of whether or not the equipment has a deletion flag.

If you **do** mark the field *Status check*, the system checks whether the equipment has a deletion flag. The existing usages are only displayed if it does.

If the selection is performed **without delimitation** of *Equipment no.*, *Equipment category*, or *Equipment type*, the system only selects equipment for which the status *DFLAG* (*Deletion flag*) is set.

**Displaying Archived Equipment (CS-BD/PM-EQM-EQ)**

# <span id="page-18-0"></span>**Displaying Archived Equipment (CS-BD/PM-EQM-EQ)**

#### **Use**

You can display archived equipment using the Archiving Information System.

### **Features**

The archiving information structure **SAP\_PM\_EQUI** has been created for display purposes in the Standard System. The information structure is based on the field catalog **SAP\_PM\_EQUI** and displays the following fields in the archived equipment:

• Equipment

You can also create your own information structures and define which fields the system should display. The following options are available in the field catalog SAP\_PM\_EQUI for this purpose:

- Year of construction
- Serial number
- Acquisition value
- Measuring point
- Location
- Cost center

If the fields in the catalog are insufficient, you can define your own field catalogs.

For more information on the Archiving Information System in general, as well as on creating new information structures and field catalogs, see Archiving Information System (SAP AS) [Ext.].

**Initial Run Log for Equipment (CS-BD/PM-EQM-EQ)**

# <span id="page-19-0"></span>**Initial Run Log for Equipment (CS-BD/PM-EQM-EQ)**

### **Definition**

The system creates a log when you perform the initial run program for archiving equipment as a background job. The log uses separate lists. defined according to **equipment category** and **equipment type**, to show how many pieces of equipment with deletion flags have been set with deletion indicators.

### **Structure**

It contains the following information in detail:

- Selection criteria and parameter settings used
- Each piece of equipment processed
	- With the confirmation "System status *DLT* (*Deletion indicator*) set"
	- Exception messages

For example, if you executed the program in "test mode", the where-used lists for each piece of equipment can be listed.

Statistics regarding equipment master records processed

#### **See also:**

**Archiving Log for Equipment (CS-BD/PM-EQM-EQ)**

# <span id="page-20-0"></span>**Archiving Log for Equipment (CS-BD/PM-EQM-EQ)**

### **Definition**

The system creates a log when you run the archiving program as a background job.

### **Structure**

The log contains the following data:

- Selection criteria and parameter settings used
- Each piece of equipment processed, with exception messages if necessary

For example, if you executed the program in "test mode", the where-used lists for each piece of equipment can be listed.

- Statistics for archived objects
- Number of archive files generated
- All administrative data
- Associated tables
- Number of table entries processed

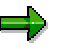

If you make the settings for the archiving object PM\_EQUI in Customizing according to the SAP standard, the deletion program will be run in a later job step **automatically**. This also generates a log [Page [22\]](#page-21-0).

#### **See also:**

**Deletion Program Log for Equipment (CS-BD/PM-EQM-EQ)**

# <span id="page-21-0"></span>**Deletion Program Log for Equipment (CS-BD/PM-EQM-EQ)**

### **Definition**

If you make the settings for the archiving object **PM\_EQUI** in Customizing according to the SAP standard, the deletion program will be run in a later job step **automatically**. This also generates a log.

### **Structure**

The deletion program contains the following data:

- Selection criteria and parameter settings used
- Statistics for the objects processed for each archiving session

#### **See also:**

**Archiving of Functional Locations (CS-BD/PM-EQM-FL)**

# <span id="page-22-0"></span>**Archiving of Functional Locations (CS-BD/PM-EQM-FL)**

### **Definition**

Archiving object [Ext.] with which you can archive functional locations in the *Plant Maintenance* and *Customer Service* application components.

### **Structure**

The archiving object **PM\_IFLOT** for functional locations consists of the following tables:

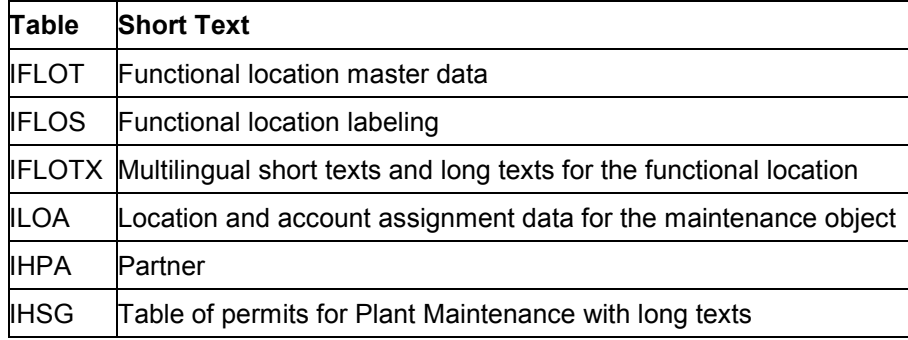

**Application-Specific Features (CS-BD/PM-EQM-FL)**

# <span id="page-23-0"></span>**Application-Specific Features (CS-BD/PM-EQM-FL)**

#### **Use**

You can archive functional location master data that you no longer need to access directly in the system by using the archiving program. The data is written to the archive files and then deleted from the system if the operation was successful.

You can archive and delete functional location master data using the archiving object [Ext.] **PM\_IFLOT**.

You can archive functional locations while the **online operation** is in process.

### **Features**

#### **Initial Run**

The initial run program prepares the data in the database for archiving. The **deletion flags**, with which you flagged the functional locations you want to archive are also assigned the system status *Deletion indicator* in the initial run program. However, note that processing can only take place if the system determines that these functional locations are **not** being used elsewhere.

The initial run generates a log [Page [36\]](#page-35-0).

#### **Archiving**

The archiving program writes the database tables of the functional locations listed under the object definition [Page [23\]](#page-22-0) to the archive.

If you have used alternative labels for functional locations, these will be archived but not deleted from the system.

In the Customizing of Archiving, the standard SAP setting for the deletion program is *Start automatically*. This means that all the data is automatically deleted once it has been successfully archived.

The archiving program generates a log [Page [37\]](#page-36-0).

#### **Deleting**

The deletion program deletes all database records for the functional locations which were successfully archived.

If the deletion program is not called up automatically after the activity *Archive* has been completed successfully, you must wait until all the archiving is completed. You can process an entire archiving session with all the archive files generated or you can select individual archive files for processing.

To avoid problems caused by data inconsistency, you should run the deletion program as near as possible to the archiving program.

The deletion program generates a log [Page [38\]](#page-37-0).

#### **Application-Specific Features (CS-BD/PM-EQM-FL)**

### **Displaying**

- You can display archived functional location using the Archiving Information System (see Displaying Archived Functional Locations (CS-BD/PM-EQM-FL) [Page [35\]](#page-34-0)).
- You can display statistical data for the archive file. Choose *Evaluate* in the initial screen for archiving functional locations.

**Checks (CS-BD/PM-EQM-FL)**

# <span id="page-25-0"></span>**Checks (CS-BD/PM-EQM-FL)**

#### **Use**

Before you can archive functional locations, the system must determine whether functional locations are being used elsewhere (for example, in a task list). For this purpose, the system performs **usage checks** for the individual functional locations.

### **Prerequisites**

The status *Deletion flag* must be set for the functional location before archiving can be performed.

For more information about setting deletion flags, see Setting Deletion Flags for Functional Locations [Ext.] (*Plant Maintenance - Structuring Technical Systems)*.

### **Features**

The section *Checks for Functional Locations* describes the chronological sequence in which the possible usages in the system are checked. As soon as the system determines that the functional location is being used, you cannot set the status *DLT* (*Deletion indicator, to be archived*) for that functional location.

The system checks the following information for **functional locations**:

- Usage as functional location
- Usage as superior functional location:
- Usage as affected functional location

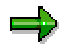

You can use the analysis report **RIARCTP1**, Where-Used Lists for a Functional **Location [Page [33\]](#page-32-0)**, to display a where-used list for functional locations that are still used in the system and therefore cannot be archived.

The following tables describe the chronological order in which the system checks for usage of functional locations. As soon as the system determines that the functional location is being used, the status *DLT* (*Deletion indicator, to be archived*) cannot be set for that functional location.

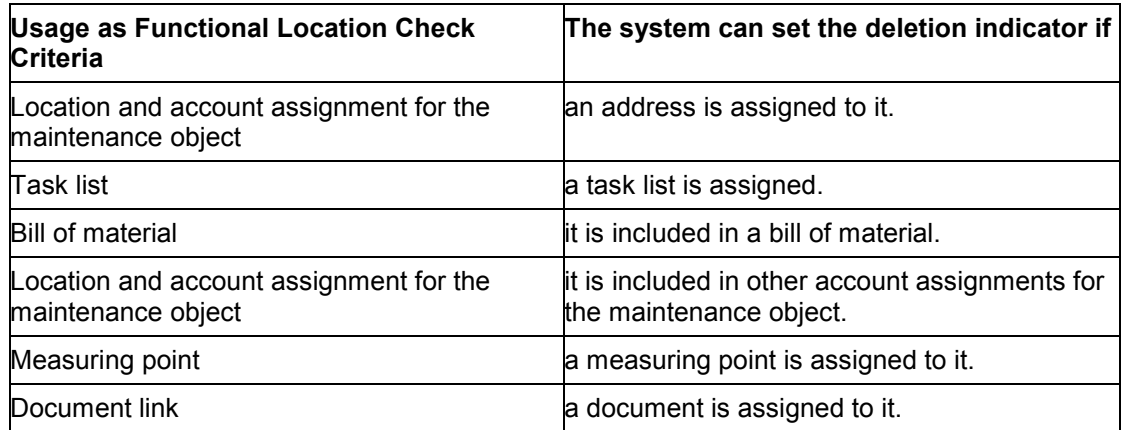

#### **Checks (CS-BD/PM-EQM-FL)**

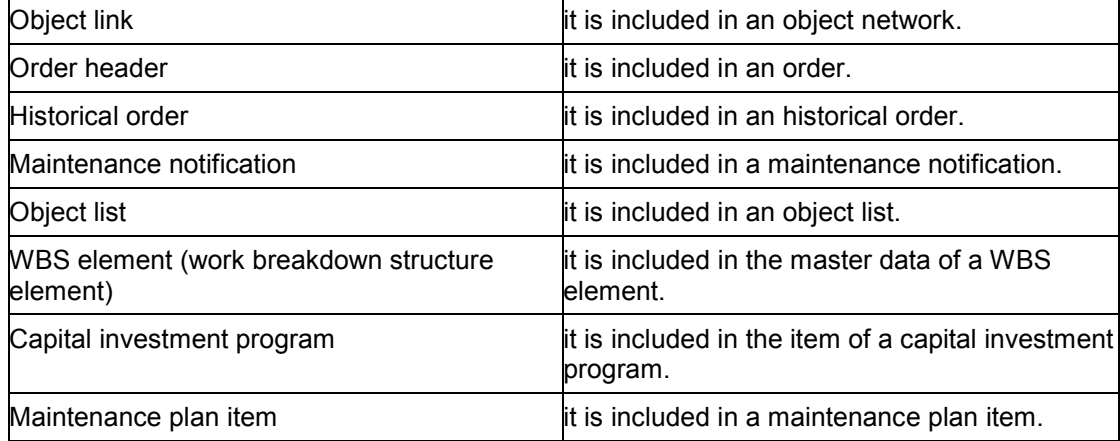

#### **Usage as Superior Functional Location**

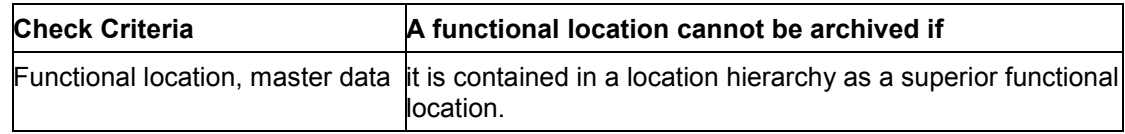

#### **Usage as Affected Functional Location**

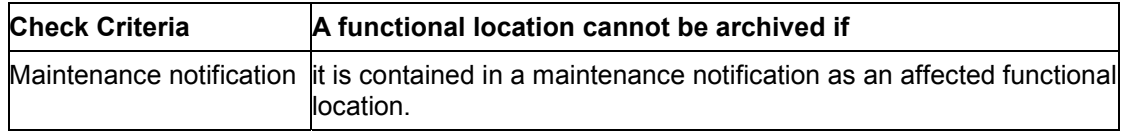

For more detailed information on how to remove found usages, see the message long text in which the usages found in the system are displayed.

#### **Dependencies (CS-BD/PM-EQM-FL)**

# <span id="page-27-0"></span>**Dependencies (CS-BD/PM-EQM-FL)**

Note the dependencies between archiving objects before you archive functional locations using the archiving object **PM\_IFLOT**. Generally, you cannot archive data until dependent objects have been archived.

The table describes the objects that you must archive before you archive pieces of equipment:

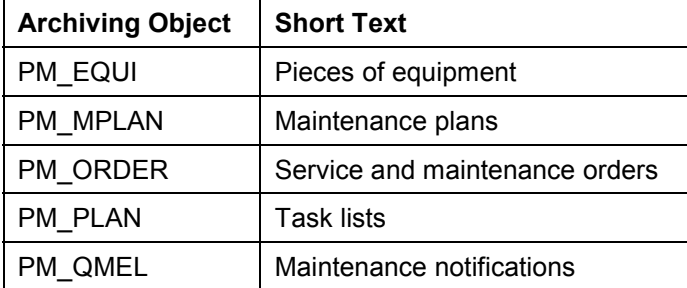

For more information about the network graphic which shows the dependencies between archiving objects, see The Network Graphic [Ext.].

#### **Residence Time (CS-BD/PM-EQM-FL)**

# <span id="page-28-0"></span>**Residence Time (CS-BD/PM-EQM-FL)**

Some data must reside in the system for a specified length of time even if it is no longer being used (for example, for legal reasons). This is called the residence time. The data cannot be archived until it has been in the system for at least this length of time.

Since the residence time deals with a typical characteristic of movement data, **master data** in Plant Maintenance and Customer Service **does not require** a residence time.

Once the system establishes that a functional location meets the requirements for archiving, it can archive the data **immediately**.

**See also:**

**Residence/Retention Period [Ext.]**

**Application Customizing (CS-BD/PM-EQM-FL)**

# <span id="page-29-0"></span>**Application Customizing (CS-BD/PM-EQM-FL)**

### **Use**

In the Customizing of Archiving, you can adjust the settings for archiving sessions specifically for individual archiving objects.

#### **Cross-client archiving cannot** be performed.

You can run the archiving program either in **test mode** or in **productive mode**. In test mode, no data is archived or deleted.

# Λ

In the Customizing of Archiving, the standard SAP setting for the deletion program is *Start automatically*. This means that all the data is automatically deleted once it has been successfully archived.

#### **See also:**

Customizing: Overview [Ext.]

**Authorizations (CS-BD/PM-EQM-FL)**

# <span id="page-30-0"></span>**Authorizations (CS-BD/PM-EQM-FL)**

To archive master data for functional locations, you only require general archiving authorization.

**See also:**

Authorization Check [Ext.]

**Calling Up Functional Location Archiving (CS-BD/PM-EQM-FL)**

## <span id="page-31-0"></span>**Calling Up Functional Location Archiving (CS-BD/PM-EQM-FL)**

- 1. Choose *Tools Administration Administration Archiving.* You reach the initial screen for archive management.
- 2. Enter the name of the object name (**PM\_EQUI** for functional locations) and choose *Continue*. The system displays the available activities belonging to the object.
- 4. You can now select and execute the required activities, for example, "*Initial run*", "*Archive*".

**Displaying Where-Used Lists for Functional Locations (CS-BD/PM-EQM-FL)**

## <span id="page-32-0"></span>**Displaying Where-Used Lists for Functional Locations (CS-BD/PM-EQM-FL)**

#### **Use**

You can use the analysis report **RIARCTP1** (**where-used lists for functional locations**) to display a verification list of the functional locations still being used in the system and which therefore cannot be archived.

### **Procedure**

1. Choose *Tools → ABAP Workbench → Development → ABAP Editor*.

You reach the *ABAP Execute Program* screen.

- 2. Enter the report name **RIARCTP1** in the field *Program*.
- 3. Choose one of the following options:

*Program → Execute* 

*Program*  $\rightarrow$  *Execute with variant* 

The system displays a list that shows exactly where each functional location is used.

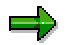

If you **do not** mark the field *Status check*, the system displays usages regardless of whether or not the technical object has a deletion flag.

If you **do** mark the field *Status check*, the system checks whether the technical object has a deletion flag. The existing usages are only displayed if it does.

If the selection is performed **without delimitation** of *Functional location, Functional location category,* or *Structure indicator,* the system only selects functional locations for which the status *DLT* (*Deletion indicator*) is set.

**Performing Matchcode Setup - Functional Locations (CS-BD/PM-EQM-FL)**

## <span id="page-33-0"></span>**Performing Matchcode Setup - Functional Locations (CS-BD/PM-EQM-FL)**

1. Choose *Tools → ABAP Workbench → Development → ABAP Dictionary.* 

You reach the initial screen of the dictionary.

- 2. Enter the name of the matchcode object in the field *Object name* (**IFLM** for functional locations).
- 3. In the *Dictionary objects* section, select the field *Matchcode objects*.
- 4. Then choose one of the following options:

*Dictionary object Change*

*Dictionary object*  $\rightarrow$  *Display* 

#### **See also:**

Customizing: Matchcode Setup

**Displaying Archived Functional Locations (CS-BD/PM-EQM-FL)**

# <span id="page-34-0"></span>**Displaying Archived Functional Locations (CS-BD/PM-EQM-FL)**

### **Use**

You can display archived functional locations using the Archiving Information System.

### **Features**

The archiving information structure **SAP\_PM\_FUNCLOC** has been created for display purposes in the Standard System. The information structure is based on the field catalog **SAP\_PM\_FUNCLOC** and displays the following fields in the archived equipment:

• Functional location

You can also create your own information structures and define which fields the system should display. The following fields are available in the field catalog SAP\_PM\_FUNCLOC for this purpose:

- Inventory number
- Acquisition date
- Year of construction
- Category labeling
- Location
- Cost center

If the fields in the catalog are insufficient, you can define your own field catalogs.

For more information on the Archiving Information System in general, as well as on creating new information structures and field catalogs, see Archiving Information System (SAP AS) [Ext.].

**Initial Run Log for Functional Locations (CS-BD/PM-EQM-FL)**

# <span id="page-35-0"></span>**Initial Run Log for Functional Locations (CS-BD/PM-EQM-FL)**

### **Definition**

The system creates a log when you perform the initial run program for archiving functional locations as a background job. The log lists, according to **functional location category and structure indicator**, how many functional locations with deletion flags were also assigned a deletion indicator by the system.

#### **Structure**

It contains the following information in detail:

- Selection criteria and parameter settings used
- **•** Each functional location processed
	- With the confirmation "System status *DLT* (*Deletion indicator*) set"
	- Exception messages

For example, if you executed the program in "test mode", the where-used lists for each functional location can be listed.

Statistics for functional locations processed

#### **See also:**
**Archiving Log for Functional Locations (CS-BD/PM-EQM-FL)**

# **Archiving Log for Functional Locations (CS-BD/PM-EQM-FL)**

### **Definition**

The system creates a log when you run the archiving program as a background job.

### **Structure**

The log contains the following data:

- Selection criteria and parameter settings used
- Each processed functional location with exception messages if necessary

For example, if you executed the program in "test mode", the where-used lists for each functional location will be listed

- Statistics for archived objects
- Number of archive files generated
- All administrative data
- Associated tables
- Number of table entries processed

If you set the archiving object PM\_IFLOT to *Start automatically* in Customizing, the deletion program will start **automatically** after archiving and delete all successfully archived files. This also generates a log [Page [38\]](#page-37-0).

#### **See also:**

Archive Management [Ext.]

**Deletion Program Log for Functional Locations (CS-BD/PM-EQM-FL)**

# <span id="page-37-0"></span>**Deletion Program Log for Functional Locations (CS-BD/PM-EQM-FL)**

### **Definition**

If you set the option *Start automatically* for the archiving object **PM\_IFLOT** in Customizing, the deletion program starts **automatically** after archiving and deletes all successfully archived data. This also generates a log.

### **Structure**

The deletion program contains the following data:

- Selection criteria and parameter settings used
- Statistics for the objects processed for each archiving session

#### **See also:**

Archive Management [Ext.]

**Archiving of Serial Number History (LO-MD-SN)**

# **Archiving of Serial Number History (LO-MD-SN)**

### **Definition**

Archiving object [Ext.] with which you can archive the serial number history.

### **Use**

If serial numbers are available in business operations for a material (for example, for deliveries, goods movements, and physical inventories), the system saves history-relevant document data together with the serial numbers. You can archive this serial number history using the archiving object **PM\_OBJLIST**.

### **Structure**

The archiving object **PM\_OBJLIST** uses the archiving class **PM\_OBJLIST** which archives and deletes data from the following tables:

#### **Tables Which Are Archived and Deleted**

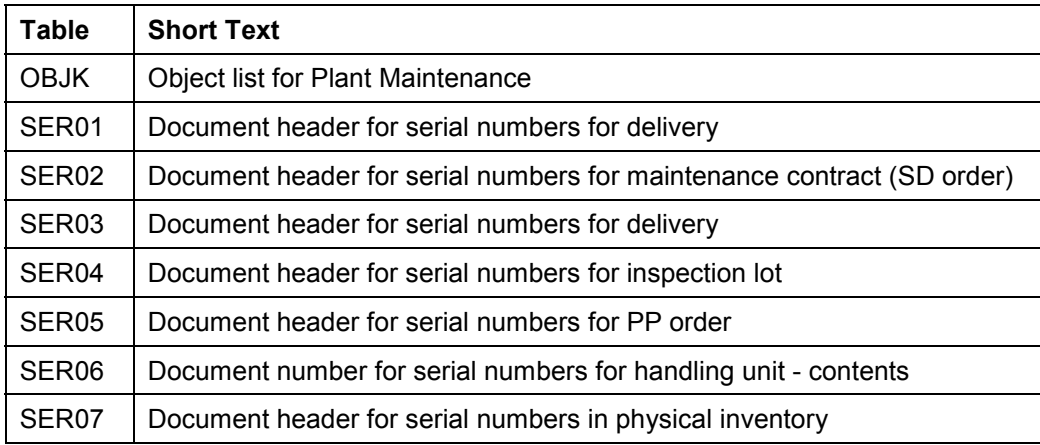

#### **Tables from Which Data is Only Deleted**

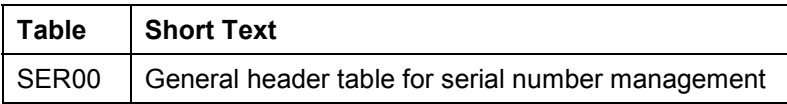

**Application-Specific Features (LO-MD-SN)**

# **Application-Specific Features (LO-MD-SN)**

### **Use**

You can use the archiving object [Ext.] **PM\_OBJLIST** to archive and delete serial number histories which do not need to be accessed directly in the system.

You archive the serial numbers themselves together with the equipment (see Archiving Object PM\_EQUI [Page [8\]](#page-7-0)). You archive the documents for business operations together with the respective archiving objects.

### **Prerequisites**

In Customizing, configure the residence times of the serial number history for the documents (for example, for deliveries or physical inventories). In this way, you define how long the serial number history must be available in the system based on verification obligations of different duration. For more information, see Archiving Object-Specific Customizing (LO-MD-SN) [Page [43\]](#page-42-0).

You have archived the documents belonging to the serial number. For more information about the objects which you must archive before the serial number history, see Dependencies (LO-MD-SN) [Page [44\]](#page-43-0).

### **Features**

#### **Initial Run**

There is no initial run program for archiving the serial number history. It is not necessary to set a deletion flag for the history.

#### **Archiving**

You select the data that you want to archive in the archiving program (for example, serial number histories for particular deliveries or physical inventories).

Before the system writes the database tables to the archive, it performs checks to determine whether a serial number history may already be archived. For more information, see Checks [Page [42\]](#page-41-0).

If these conditions are not met, the system cannot archive the serial number history. Since a large number of histories are frequently archived for serial numbers, for performance reasons, you do not receive a message if a history could not be archived.

You can use the following archiving options:

- Test run
- Archiving productively
- Archiving and deleting

#### **Deleting**

You can use this option to delete serial number histories that were previously only archived.

#### **Application-Specific Features (LO-MD-SN)**

### **Displaying**

You can display the archived serial number histories using the Archiving Information System (see Displaying Archived Serial Numbers (LO-MD-SN) [Page [46\]](#page-45-0)).

**Checks (LO-MD-SN)**

# <span id="page-41-0"></span>**Checks (LO-MD-SN)**

The system performs checks before archiving serial number histories:

- It checks whether the following documents, for which a serial number history exists, have already been archived:
	- Deliveries
	- Sales documents
	- Goods movements
	- Inspection lots
	- Production or refurbishment orders
	- $-$  Handling units
	- Physical inventory documents
- It checks whether the residence times for documents in the serial number history has already elapsed.

If these conditions are not met, the system cannot archive the serial number history. As a large number of histories are frequently archived in the area of serial numbers, for reasons of performance you will not receive a message that a history cannot be archived.

### **See also:**

Dependencies (LO-MD-SN) [Page [44\]](#page-43-0)

#### **Application Customizing (LO-MD-SN)**

# <span id="page-42-0"></span>**Application Customizing (LO-MD-SN)**

### **Use**

It may happen that materials with serial numbers, a verification obligation exists for all business operations of a material. In such cases, you must be able to present a comprehensive history for the material (for example, using deliveries, goods movements, or physical inventories).

Using the residence/retention period [Ext.], you can define how long documents to which the serial number history refers must be active in the system, in other words, how long the serial number history must exist.

### **Features**

You can configure the residence times for different document types in Customizing for the archiving object **PM\_OBJLIST**.

### **Activities**

#### **Customizing**

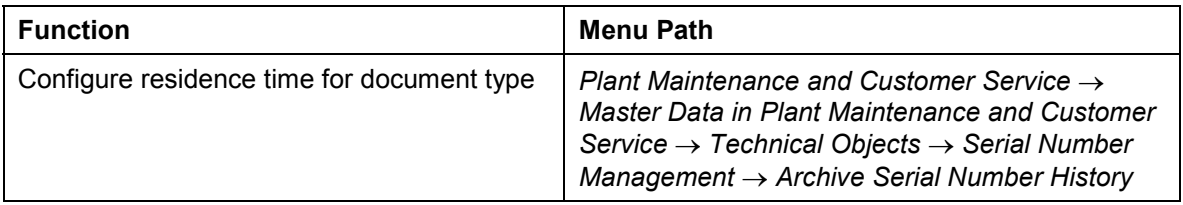

**Dependencies (LO-MD-SN)**

# <span id="page-43-0"></span>**Dependencies (LO-MD-SN)**

Note the dependencies between archiving objects before you archive the serial number history using the archiving object **PM\_OBJLIST**. Generally, you cannot archive data until dependent objects have been archived.

The table describes the objects that you must archive before you archive the serial number history:

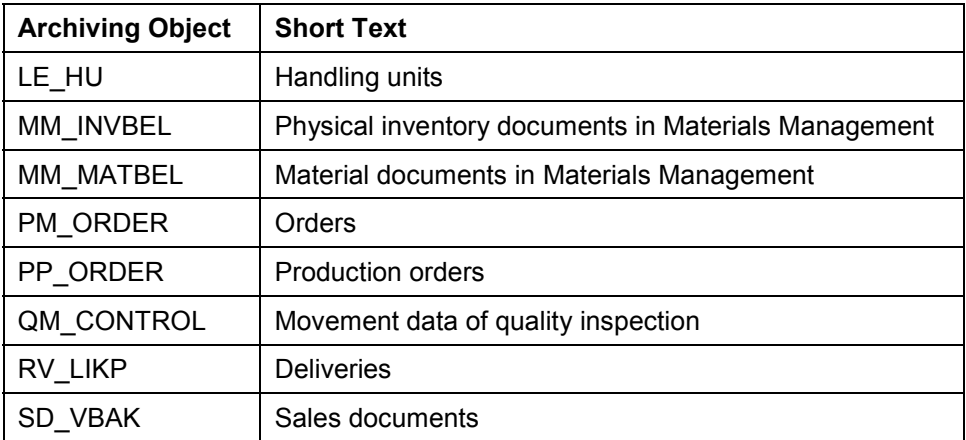

For more information about the network graphic which shows the dependencies between archiving objects, see Network Graphic [Ext.].

**Calling up Serial Number History Archiving (LO-MD-SN)**

# **Calling up Serial Number History Archiving (LO-MD-SN)**

5. Choose *Tools Administration Administration Archiving.*

You reach the initial screen for archive management.

6. Enter the name of the archiving object (**PM\_OBJLIST** for serial number history) and choose *Continue*.

The system displays the available activities belonging to the object.

7. You can now select and execute the required activities, for example, "*Archive*", *"Delete"* and so on.

**Displaying Archived Serial Number Histories (LO-MD-SN)**

# <span id="page-45-0"></span>**Displaying Archived Serial Number Histories (LO-MD-SN)**

### **Use**

You can display archived serial number histories using the Archiving Information System.

### **Features**

The archiving information structure **SAP\_PM\_OBJK** has been created for display purposes in the Standard System. The information structure is based on the field catalog **SAP\_PM\_OBJK** and displays the following fields in the serial number history:

- Material number
- Serial number

You can also create your own information structures and define which fields the system should display. The following fields are available in the field catalog SAP\_PM\_OBJK for this purpose:

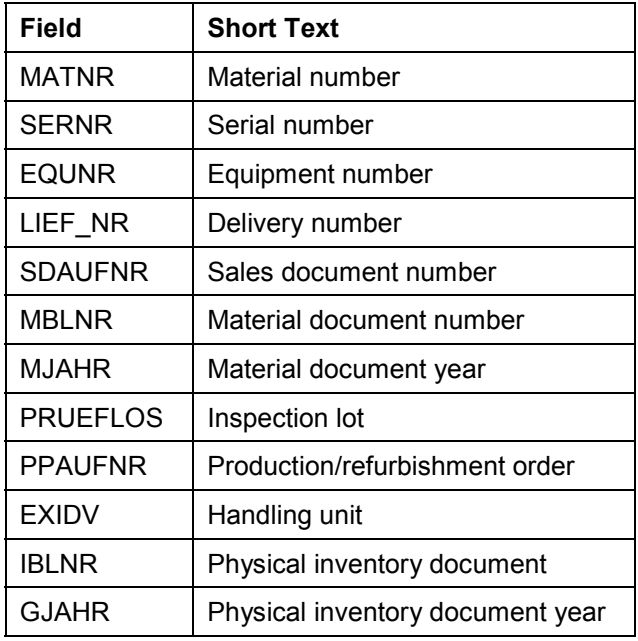

For more information about the Archiving Information System in general, and creating new information structures and field catalogs, see Archiving Information System (SAP AS) [Ext.]. **Archiving of Measurement Documents (CS-IB-MC/PM-EQM-SF-MPC)**

# <span id="page-46-0"></span>**Archiving of Measurement Documents (CS-IB-MC/PM-EQM-SF-MPC)**

### **Definition**

Archiving object [Ext.] with which you can archive measurement documents in the *Plant Maintenance* and *Customer Service* application components.

### **Structure**

The archiving object **PM\_IMRG** for measurement documents comprises the following tables:

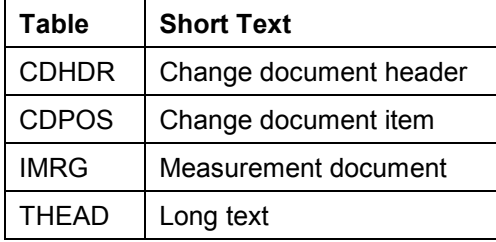

**Application-Specific Features (CS-IB-MC/PM-EQM-SF-MPC)**

# **Application-Specific Features (CS-IB-MC/PM-EQM-SF-MPC)**

### **Use**

You can use the archiving object [Ext.] **PM\_IMRG** to archive and delete measurement documents which do not need to be accessed directly in the system.

### **Features**

You can only delete complete measurement document areas, this means, from the first measurement document entered until a key date. You cannot archive and delete individual measurement documents.

At least one measurement document is usually retained when archiving. This is the **latest noncanceled** measurement document. However, in the following cases, more than one measurement document is retained:

- If there are canceled measurement documents after the latest measurement document, then the latest measurement document and all subsequent canceled measurement documents are retained.
- If there are several measurement documents with the same entry date and the same (exact to the second) entry time, then all of the "latest" measurement documents are retained. This can occur, for example, when you enter test data.

You can also archive and delete all the measurement documents for a measuring point or counter, as required. For more information, see Variant Settings for the Initial Run (PM-EQM-SF-MPC) [Page [52\]](#page-51-0).

#### **Initial Run**

The initial run program prepares the data in the database for archiving. In the initial run variant, you enter the selection criteria for the measurement documents which you want to archive and delete. The system sets a deletion flag (DFLAG) internally for all measurement documents selected.

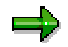

You cannot reset deletion flags which have been set for measurement documents.

The initial run generates a log [Page [59\]](#page-58-0).

#### **Archiving**

The archiving program writes the database tables of the measurement documents listed under the object definition [Page [47\]](#page-46-0) to the archive.

You can:

- Perform archiving in a test run
- Only archive measurement documents
- Archive and delete measurement documents

The archiving program generates a log [Page [60\]](#page-59-0).

#### **Application-Specific Features (CS-IB-MC/PM-EQM-SF-MPC)**

### **Deleting**

If you have selected *Archive and delete documents* in the archiving variant, the deletion program deletes all the measurement documents which the system has archived successfully.

If the deletion program is not called up automatically after the activity *Archive* has been completed successfully, you must wait until all the archiving is completed. You can process an entire archiving session with all the archive files generated or you can select individual archive files for processing.

To avoid problems caused by data inconsistency, you should run the deletion program as near as possible to the archiving program.

### **Displaying**

- You can display the archived measurement documents using the Archiving Information System (see Displaying Archived Measurement Documents (CS-IB-MC/PM-EQM-SF-MPC) [Page [57\]](#page-56-0)).
- You can display statistical data for the archive file. Choose *Evaluate* in the initial screen for archiving measurement documents.

**Application Customizing (CS-IB-MC/PM-EQM-SF-MPC)**

# **Application Customizing (CS-IB-MC/PM-EQM-SF-MPC)**

### **Use**

You set parameters for Archiving in the application-specific Customizing.

### **Features**

In the application-specific Customizing, you can define the maximum number of data objects [Ext.] per archive. For the archiving of measurement documents, the SAP System creates a new data object when one of the following conditions is fulfilled:

- A new measuring point or counter begins.
- 500 measurement documents have already been archived for a measuring point or counter.

The system archives measurement documents in sequence for each measuring point or counter.

For more information about Customizing settings, see General Customizing of Archiving [Ext.].

### **Activities**

To call up the application-specific Customizing, choose *Goto*  $\rightarrow$  *Customizing* and then *Technical settings* in the initial archiving screen.

**Dependencies (CS-BD/PM-EQM-SF-MPC)**

# **Dependencies (CS-BD/PM-EQM-SF-MPC)**

Note the dependencies between archiving objects before you archive measurement documents using the archiving object **PM\_IMRG**. Generally, you cannot archive data until dependent objects have been archived.

The table describes the objects that you must archive before you archive measurement documents:

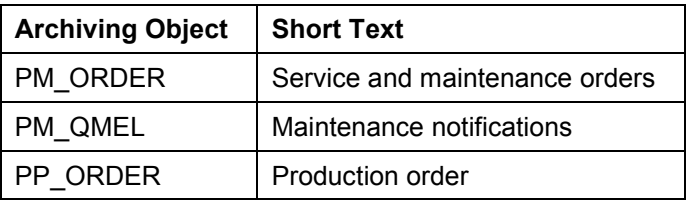

For more information about the network graphic which shows the dependencies between archiving objects, see The Network Graphic [Ext.].

**Variant Settings for the Initial Run (CS-IB-MC/PM-EQM-SF-MPC)**

# <span id="page-51-0"></span>**Variant Settings for the Initial Run (CS-IB-MC/PM-EQM-SF-MPC)**

### **Use**

For the archiving object PM\_IMRG, you can enter selection criteria in the variant for the initial run. For the selected measurement document area, the system sets a deletion flag (DFLAG) in the initial run and thereby selects the measurement documents for archiving and deleting. You cannot archive and delete individual measurement documents.

You cannot reset deletion flags.

### **Features**

In the variant maintenance for the initial run, the selection criteria available include:

- *Measuring point* (all measurement documents for a measuring point or counter)
- *Equipment* (all measurement documents for a piece of equipment)
- *Until measuring time* (all measurement documents from the start until the stated measuring time [key date])

You can perform archiving in a test run, only archive measurement documents, or archive and delete measurement documents.

To ensure that at least one measurement document is retained for each measuring point or counter, the field *Retain 1 measurement document per measuring point* is selected in the standard system.

Do not select this field if you want to archive and delete collective measurement documents. This can be advisable in the following cases:

- You have only previously entered test data, which you want to delete, for a measuring point or counter, in order to restart the measuring point or counter.
- You want to delete all the measurement documents for a measuring point or counter, in order to then delete the measuring point or counter.

**Variant Settings for Archiving (CS-IB-MC/PM-EQM-SF-MPC)**

# **Variant Settings for Archiving (CS-IB-MC/PM-EQM-SF-MPC)**

### **Use**

For the archiving object PM\_IMRG, you can enter selection criteria in the variant for the archiving program. For the selected measurement document area, the archiving program writes the database tables for the measurement documents listed under object definition [Page [47\]](#page-46-0) to the archive. From the selected measurement document area, the system only archives measurement documents which have retained a deletion flag in the initial run.

### **Features**

As in the initial run variant, the selection criteria available in the variant maintenance for archiving include:

- *Measuring point* (all measurement documents for a measuring point or counter)
- *Equipment* (all measurement documents for a piece of equipment)
- *Until measuring time* (all measurement documents from the start until the stated measuring time [key date])

You can perform archiving in a test run, only archive measurement documents, or archive and delete measurement documents.

The archiving program generates a log [Page [60\]](#page-59-0).

#### **Authorizations (CS-IB-MC/PM-EQM-SF-MPC)**

# **Authorizations (CS-IB-MC/PM-EQM-SF-MPC)**

To archive measurement documents, you only require general archiving authorization.

#### **See also:**

Authorization Check [Ext.]

**Calling up Measurement Document Archiving (CS-IB-MC/PM-EQM-SF-MPC)**

### **Calling up Measurement Document Archiving (CS-IB-MC/PM-EQM-SF-MPC)**

1. Choose *Tools Administration Administration Archiving.*

You reach the initial screen for archive management.

2. Enter the name of the archiving object (**PM\_IMRG** for measurement documents) and choose *Continue*.

The system displays the available activities belonging to the object.

3. You can now select and execute the required activities, for example, "*Initial run*", "*Archive*".

**Displaying Deletion Flags (CS-IB-MC/PM-EQM-SF-MPC)**

# **Displaying Deletion Flags (CS-IB-MC/PM-EQM-SF-MPC)**

### **Prerequisites**

You have performed the initial run productively.

### **Procedure**

1. Display the measurement documents using the list variant. To do this, choose *Logistics*  $\rightarrow$  Plant Maintenance  $\rightarrow$  Technical Objects and then *Equipment*  $\rightarrow$  Measurement *Documents*  $\rightarrow$  *List Editing*  $\rightarrow$  *Display.* 

You reach the *Measurement Document Selection* screen.

- 2. Enter the required data.
- 3. In the measurement document list, you can expand the current display variant with the field *Deletion flag*. To do this, choose *Settings Display variant Current*.

For more information about working with lists and list variants, see Working with Lists [Ext.].

**Displaying Archived Measurement Documents (CS-IB-MC/PM-EQM-SF-MPC)**

# <span id="page-56-0"></span>**Displaying Archived Measurement Documents (CS-IB-MC/PM-EQM-SF-MPC)**

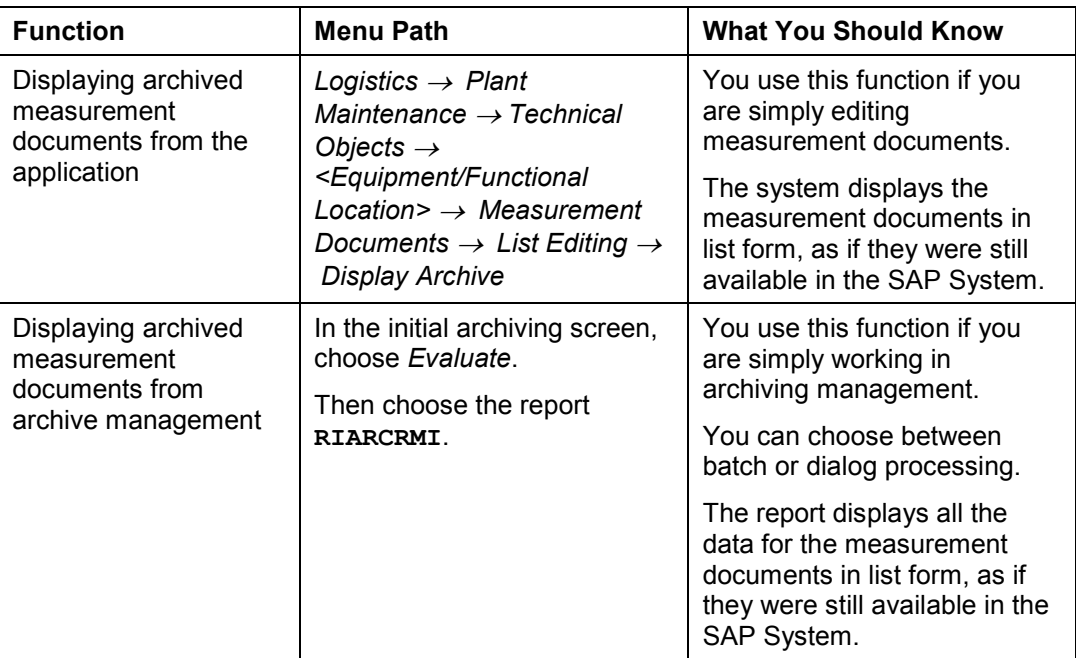

#### **Displaying Archived Measurement Documents (CS-IB-MC/PM-EQM-SF-MPC)**

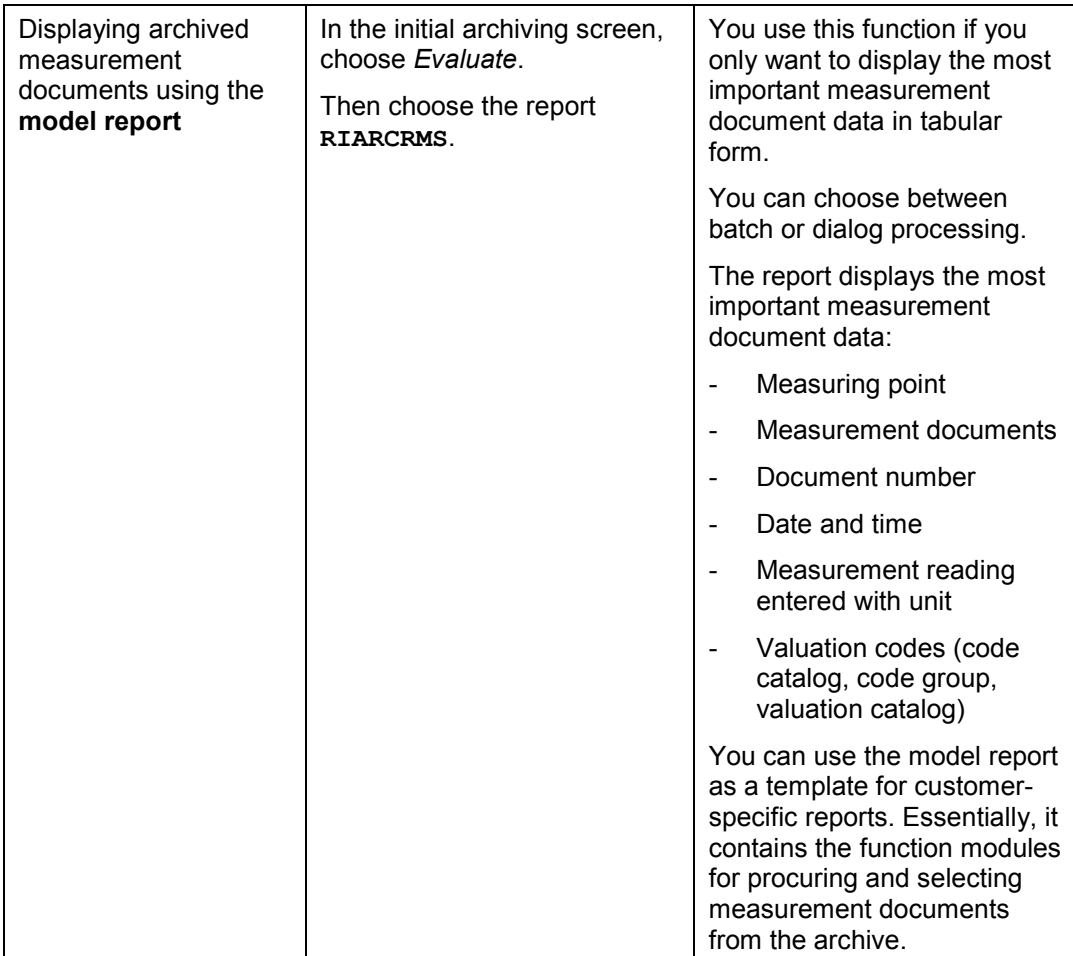

**Initial Run Log for Measurement Documents (CS-IB-MC/PM-EQM-SF-MPC)**

# <span id="page-58-0"></span>**Initial Run Log for Measurement Documents (CS-IB-MC/PM-EQM-SF-MPC)**

### **Definition**

The initial run for the archiving of measurement documents generates a log.

### **Structure**

It contains the following data in detail:

- Start and end of the initial run
- **Statistics** 
	- Number of measurement documents selected
	- Number of measuring points selected
	- Number of deletion flags set

**Archiving Log for Measurement Documents (CS-IB-MC/PM-EQM-SF-MPC)**

# <span id="page-59-0"></span>**Archiving Log for Measurement Documents (CS-IB-MC/PM-EQM-SF-MPC)**

### **Definition**

The system generates a log when archiving measurement documents.

### **Structure**

It contains the following data in detail:

- Number of data objects
- Size of data objects
- **•** Statistics
	- Number of archived change documents
	- Number of archived document items
	- Number of archived measurement documents

**Archiving of Maintenance Notifications (PM-WOC-MN)**

# <span id="page-60-0"></span>**Archiving of Maintenance Notifications (PM-WOC-MN)**

### **Definition**

Archiving object [Ext.] with which you can archive maintenance notifications (PM notifications) in the *Plant Maintenance* application component.

### **Structure**

The archiving object **PM\_QMEL** for maintenance notifications consists of the following tables:

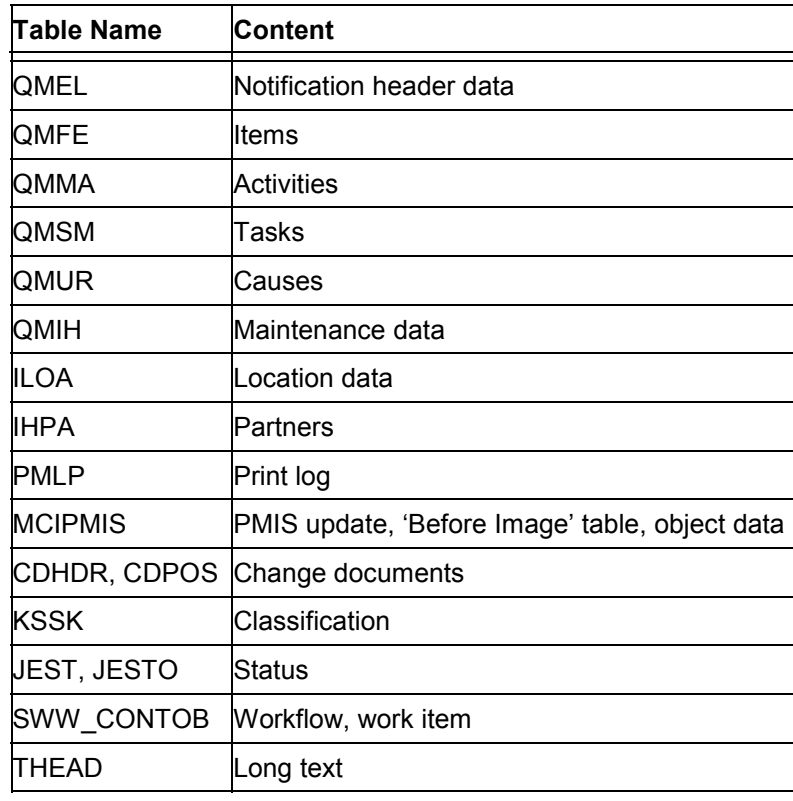

**Tables that are archived:**

The workflow is only archived and not deleted. However, you can archive the workflow using the archiving object WORKITEM.

For more information, see *BC - Archiving of Application Data: BC - Basis*.

#### **Application-Specific Features (PM-WOC-MN)**

# **Application-Specific Features (PM-WOC-MN)**

#### **Use**

You can archive maintenance notifications that you no longer need to access directly in the system using the archiving program. The data is written to the archive files and then deleted from the system if the operation was successful.

You can archive and delete maintenance notifications using the archiving object [Ext.] **PM\_QMEL**.

### **Features**

#### **Initial Run**

The initial run program prepares the data in the database for archiving. The **deletion flags**, with which you flagged the objects you want to archive are also assigned the system status *MARC* (*Flagged for archiving*) in the initial run program.

The initial run generates a log [Page [71\]](#page-70-0).

#### **Archiving**

The archiving program writes the database tables of the maintenance notifications listed under the object definition [Page [61\]](#page-60-0) to the archive.

# Λ

When *Start automatically* is set for the deletion program in the Archiving of Customizing [Ext.], and a productive mode is selected for the archiving program, the system starts the deletion program in connection with its productive mode. This means that all the data is automatically deleted once it has been successfully archived.

The archiving program generates a log [Page [72\]](#page-71-0).

#### **Deleting**

The deletion program deletes all database records for the maintenance notifications which were successfully archived.

If the deletion program is not called up automatically after the activity *Archive* has been completed successfully, you must wait until all the archiving is completed. You can process an entire archiving session with all the archive files created or you can select individual archive files for processing.

To avoid problems caused by data inconsistency, you should run the deletion program as near as possible to the archiving program.

The deletion program generates a log [Page [73\]](#page-72-0).

#### **Displaying**

You can display statistical data for the archive file. Choose *Evaluate* in the initial screen for archiving maintenance notifications.

**Application-Specific Features (PM-WOC-MN)**

#### **Presettings (PM-WOC-MN)**

# <span id="page-63-0"></span>**Presettings (PM-WOC-MN)**

The status *DFLAG (Deletion flag)* must be set in the maintenance notification before archiving can be performed.

You have the following options for setting the deletion flag:

- You can flag the maintenance notifications for deletion manually (see Deletion of Maintenance Notifications [Ext.]).
- You can flag completed maintenance notifications for deletion using the report RIARCQM3:

To do this, choose Logistics → Plant Maintenance → Maintenance Processing → *Notification Set Deletion Flag.*

- If you execute the report in *test mode*, you can determine which maintenance notifications have already been completed and for which notifications the completion date is n days in the past (check for  $\leq$  =). For example, where n=200, the system checks all completed maintenance notifications whose completion date is more than 200 days in the past.
- If you execute the report in *active mode*, the system sets the status *DFLAG* (*Deletion flag*) for the maintenance notifications found.

#### **See also:**

Application Customizing (PM-WOC-MN) [Page [66\]](#page-65-0)

**Checks (PM-WOC-MN)**

# **Checks (PM-WOC-MN)**

### **Use**

Before archiving, the system checks whether the maintenance notification is still being used in a maintenance order. For this purpose, **usage checks** are performed for the individual maintenance notifications

As soon as a maintenance notification is used in a maintenance order, the system status *ARNB (Notif. blocked by archiving)* can be set. However, the system only archives the maintenance notification if the maintenance order and the historical order have already been deleted.

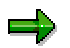

You can display a verification list of the maintenance notifications that are still being used in the system and that are flagged for deletion using the initial run. To do this, execute the initial run in *Test mode*.

**Application Customizing (PM-WOC-MN)**

# <span id="page-65-0"></span>**Application Customizing (PM-WOC-MN)**

### **Use**

In the Customizing of Archiving, you can adjust the settings for archiving sessions specifically for individual archiving objects.

Plant Maintenance archiving **cannot be performed for all clients**.

You can run the archiving program either in **test mode** or in **productive mode**. In test mode, no data is archived or deleted.

# Л

In the Customizing of Archiving, the standard SAP setting for the deletion program is *Start automatically*. This means that all the data is automatically deleted once it has been successfully archived.

#### **See also:**

Customizing: Overview [Ext.]

#### **Dependencies (PM-WOC-MN)**

# **Dependencies (PM-WOC-MN)**

When archiving, you must consider dependencies between archiving objects, for example, between maintenance notifications and maintenance orders. Generally, you cannot archive data until dependent objects have been archived.

As soon as a maintenance notification is used in a maintenance order, the system status *MARC (Flagged for archiving)* can be set. However, the system only archives the maintenance notification if the maintenance order and the historical order have already been deleted.

For more information about the network graphic which shows the dependencies between archiving objects, see The Network Graphic [Ext.].

#### **Residence Time (PM-WOC-MN)**

# **Residence Time (PM-WOC-MN)**

Some data must reside in the system for a specified length of time even if it is no longer being used (for example, for legal reasons). This is called the residence time. The data cannot be archived until it has been in the system for at least this length of time.

You can control this residence time for completed maintenance notifications using a report. You can define how long a completed maintenance notification remains in the system before being flagged for deletion using the report RIARCQM3 [Page [64\]](#page-63-0).

If the system establishes that a maintenance notification meets the requirements for archiving, it can archive the data **immediately**.

#### **See also:**

Residence/Retention Period [Ext.]

#### **Authorizations (PM-WOC-MN)**

# **Authorizations (PM-WOC-MN)**

The system uses the authorization object I\_VORG\_MEL to check whether the following authorizations are available for:

- Setting the status *DLFL* (*Deletion flag*)
- Setting the status *ARNB* (*Notif. blocked by archiving*)

If these authorizations are not available, the systems terminates processing.

#### **See also:**

**Authorization Check [Ext.]** 

#### **Calling Up Archiving for Maintenance Notifications (PM-WOC-MN)**

### **Calling Up Archiving for Maintenance Notifications (PM-WOC-MN)**

4. Choose *Tools Administration Administration Archiving.*

You reach the initial screen for archive management.

5. Enter the name of the archiving object (**PM\_QMEL** for maintenance notifications) and choose *Continue*.

The system displays the available activities belonging to the object.

6. You can now select and execute the required activities, for example, "*Initial run*", "*Archive*".

**Initial Run Log for Maintenance Notifications (PM-WOC-MN)**

# <span id="page-70-0"></span>**Initial Run Log for Maintenance Notifications (PM-WOC-MN)**

### **Definition**

The system creates a log when you perform the initial run program for archiving maintenance notifications as a background job.

### **Structure**

It contains the following information in detail:

- Each maintenance notification processed
	- With the confirmation "System status *MARC (Flagged for archiving)* set"
	- Exception messages

For example, if you executed the program using the parameter *test mode*, the whereused lists for each maintenance notification can be listed.

Statistics regarding maintenance notifications processed

#### **See also:**

Archive Management [Ext.]

**Archiving Log for Maintenance Notifications (PM-WOC-MN)**

# <span id="page-71-0"></span>**Archiving Log for Maintenance Notifications (PM-WOC-MN)**

### **Definition**

The system creates a log when you run the archiving program as a background job.

### **Structure**

The log contains the following data:

Each archived maintenance notification with exception messages if necessary

For example, if you executed the program using the parameter *test mode*, the whereused lists for each maintenance notification will be listed.

- Statistics for archived maintenance notifications
- Number of archive files generated
- All administrative data
- Associated tables
- Number of table entries processed

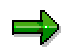

If you set the option *Start automatically* for the deletion program in Customizing, the deletion program will be executed **automatically** after archiving. This also generates a log [Page [73\]](#page-72-0).

#### **See also:**

Archive Management [Ext.]
**Deletion Log for Maintenance Notifications (PM-WOC-MN)**

# **Deletion Log for Maintenance Notifications (PM-WOC-MN)**

# **Definition**

If you set the option *Start automatically* for the deletion program in Customizing, the deletion program will be executed **automatically** after archiving. This also generates a log.

### **Structure**

The log contains statistics for the maintenance notifications processed for each archiving session.

#### **See also:**

**Archiving of Service Notifications (PM-SMA-SC)**

# <span id="page-73-0"></span>**Archiving of Service Notifications (PM-SMA-SC)**

## **Definition**

Archiving object [Ext.] with which you can archive service notifications in the application component *Customer Service*.

### **Structure**

The archiving object **SM\_QMEL** for service notifications includes the following tables:

#### **Tables**

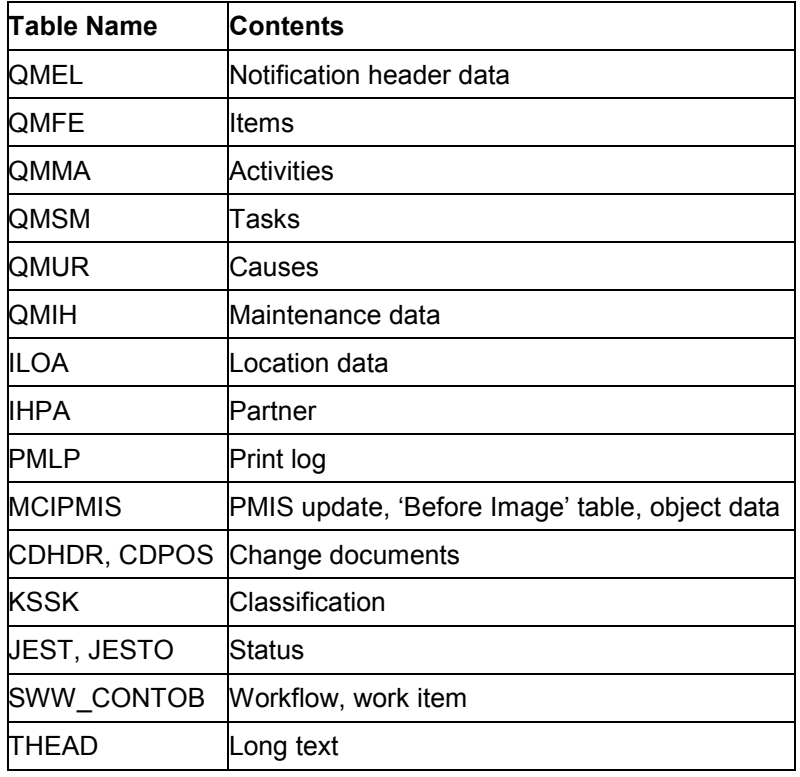

# Λ

Workflow can only be archived, and not deleted. You can archive workflow using the archiving object WORKITEM.

For more information, see *BC - Archiving of Application Data: BC - Basis*.

**Application-Specific Features (PM-SMA-SC/PM-WOC-MO)**

# **Application-Specific Features (PM-SMA-SC/PM-WOC-MO)**

### **Use**

You can archive service notifications which you no longer need to access directly in the system using the archiving program. The data is written to the archive files and then deleted from the system if the operation was successful.

You can archive and delete service notifications using the archiving object [Ext.] **SM\_QMEL**.

### **Features**

### **Initial Run**

The initial run program prepares the data in the database for archiving. The **deletion flags**, with which you flagged the objects you want to archive are also assigned the system status *MARC (Flagged for archiving)*.

The initial run generates a log [Page [84\]](#page-83-0).

### **Archiving**

The archiving program writes the database tables of the service notifications listed under the object definition [Page [74\]](#page-73-0) to the archive.

# Л

In the Customizing of Archiving, the standard SAP setting for the deletion program is *Start automatically*. This means that all the data is automatically deleted once it has been successfully archived.

The archiving program generates a log [Page [85\]](#page-84-0).

### **Deleting**

The deletion program deletes all database records for the service notifications which were successfully archived.

If the deletion program is not called up automatically after the activity *Archive* has been completed successfully (see *Customizing of Archiving*), you must wait until all the archiving is completed. You can process an entire archiving session with all the archive files created or you can select individual archive files for processing.

To avoid problems caused by data inconsistency, you should run the deletion program as near as possible to the archiving program.

The deletion program generates a log [Page [86\]](#page-85-0).

#### **Displaying**

You can display statistical data for the archive file. Choose *Evaluate* in the initial screen for archiving service notifications.

**Application-Specific Features (PM-SMA-SC/PM-WOC-MO)**

#### **Presettings (PM-SMA-SC)**

# <span id="page-76-0"></span>**Presettings (PM-SMA-SC)**

The status *Deletion flag* must be set in the service notification before archiving can be performed.

You have the following options for setting the deletion flag:

- You can flag the service notifications for deletion manually (see Deletion of Maintenance Notifications [Ext.]).
- You can flag completed service notifications for deletion using the report RIARCSM3:

To do this, choose *Logistics*- *Customer Service* - *Service Processing* - *Notification* - *Set Deletion Flag.*

- If you execute the report in *test mode*, you can determine which service notifications have already been completed, and for which notifications the completion date is n days in the past (check for <=). For example, where n=200, the system checks all completed service notifications whose completion date is more than 200 days in the past.
- If you execute the report in *active mode*, the system sets the status *DFLAG (Deletion flag)* for the service notifications found.

#### **See also:**

Application Customizing (PM-SMA-SC) [Page [79\]](#page-78-0)

**Checks (PM-SMA-SC)**

# **Checks (PM-SMA-SC)**

### **Use**

Before archiving, the system checks whether the service notification is still being used in a service order. For this purpose, **usage checks** are performed for the individual service notifications.

# Λ

As soon as a service notification is used in a service order, the system status *DLT (Deleted)* can be set. However, the system only archives the service notification if the maintenance order, the historical order, and the sales order have already been deleted.

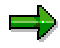

You can display a verification list of the service notifications that are still in use in the system and that are flagged for deletion using the *initial run [Page [84\]](#page-83-0)*. To do this, execute the initial run in *Test mode*.

**Application Customizing (PM-SMA-SC)**

# <span id="page-78-0"></span>**Application Customizing (PM-SMA-SC)**

### **Use**

In the Customizing of Archiving, you can adjust settings for archiving sessions specifically for individual archiving objects.

You **cannot** perform **cross-client archiving** in Customer Service.

You can run the archiving program either in **test mode** or in **productive mode**. In test mode, no data is archived or deleted.

# Л

In the Customizing of Archiving, the standard SAP setting for the deletion program is *Start automatically*. This means that all the data is automatically deleted once it has been successfully archived.

#### **See also:**

Customizing: Overview [Ext.]

**Dependencies (PM-SMA-SC)**

# **Dependencies (PM-SMA-SC)**

When archiving service notifications, you must consider dependencies between archiving objects, for example, between service notifications and service orders. Generally, you cannot archive data until dependent objects have been archived.

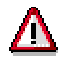

As soon as a service notification is used in a service order, the status *DLT (Deletion indicator, to be archived)* can be set. However, the system only archives the service notification if the maintenance order, the historical order, and the sales order have already been deleted.

For more information about the network graphic which shows the dependencies between archiving objects, see The Network Graphic [Ext.].

#### **Residence Time (PM-SMA-SC)**

# **Residence Time (PM-SMA-SC)**

Some data must reside in the system for a specified length of time even if it is no longer being used (for example, for legal reasons). This is called the residence time. The data cannot be archived until it has been in the system for at least this length of time.

You can control this residence time for completed service notifications using a report. You can define how long a completed service notification remains in the system before being flagged for deletion using the report RIARCSM3 [Page [77\]](#page-76-0).

If the system determines that a service notification meets the requirements for archiving, it can archive the data **immediately**.

#### **See also:**

Residence/Retention Period [Ext.]

### **Authorizations (PM-SMA-SC)**

# **Authorizations (PM-SMA-SC)**

The system uses the authorization object I\_VORG\_MEL to check whether the following authorizations are available for:

- Setting the status *DLFL* (*Deletion flag*)
- Setting the status *ARNB* (*Notif. blocked by archiving*)

If these authorizations are not available, the systems terminates processing.

#### **See also:**

**Authorization Check [Ext.]** 

**Calling Up Archiving for Service Notifications (PM-SMA-SC)**

# **Calling Up Archiving for Service Notifications (PM-SMA-SC)**

1. Choose *Tools Administration Administration Archiving.*

You reach the initial screen for archive management.

2. Enter the name of the archiving object (**SM\_QMEL** for service notifications) and choose *Continue*.

The system displays the available activities belonging to the object.

3. You can now select and execute the required activities, for example, "*Initial run*", "*Archive*".

**Initial Run Log for Service Notifications (PM-SMA-SC)**

# <span id="page-83-0"></span>**Initial Run Log for Service Notifications (PM-SMA-SC)**

# **Definition**

The system creates a list in log form when you perform the initial run program for archiving service notifications as a background job.

### **Structure**

It contains the following information in detail:

- Each service notification processed
	- With the confirmation "System status *MARC (Flagged for archiving)* set"
	- Exception messages

For example, if you executed the program using the parameter *test mode*, the whereused lists for each service notification can be listed.

Statistics regarding service notifications processed

#### **See also:**

**Archiving Log for Service Notifications (PM-SMA-SC)**

# <span id="page-84-0"></span>**Archiving Log for Service Notifications (PM-SMA-SC)**

### **Definition**

When you run the archiving program as a background job, the system creates a log in list form.

### **Structure**

The log contains the following data:

Each processed service notification with exception messages if necessary

For example, if you executed the program using the parameter *test mode*, the whereused lists for each service notification will be listed.

- Statistics for archived objects
- Number of archive files generated
- All administrative data
- Associated tables
- Number of table entries processed

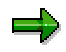

If you use the standard SAP settings for the archiving object SM\_QMEL in Customizing, the deletion program is executed **automatically** in a further step. This also generates a log [Page [86\]](#page-85-0).

#### **See also:**

**Deletion Log for Service Notifications (PM-SMA-SC)**

# <span id="page-85-0"></span>**Deletion Log for Service Notifications (PM-SMA-SC)**

### **Definition**

If you use the standard SAP settings for the archiving object SM\_QMEL in Customizing, the deletion program is executed **automatically** in a further step. This also generates a log.

### **Structure**

The log contains statistics for the objects processed for each archiving session.

**See also:**

**Archiving of Maintenance and Service Orders (PM-SMA-SC/PM-WOC-MO)**

# <span id="page-86-0"></span>**Archiving of Maintenance and Service Orders (PM-SMA-SC/PM-WOC-MO)**

# **Definition**

Archiving object [Ext.] with which you can archive maintenance orders and service orders in the *Plant Maintenance* application component.

### **Structure**

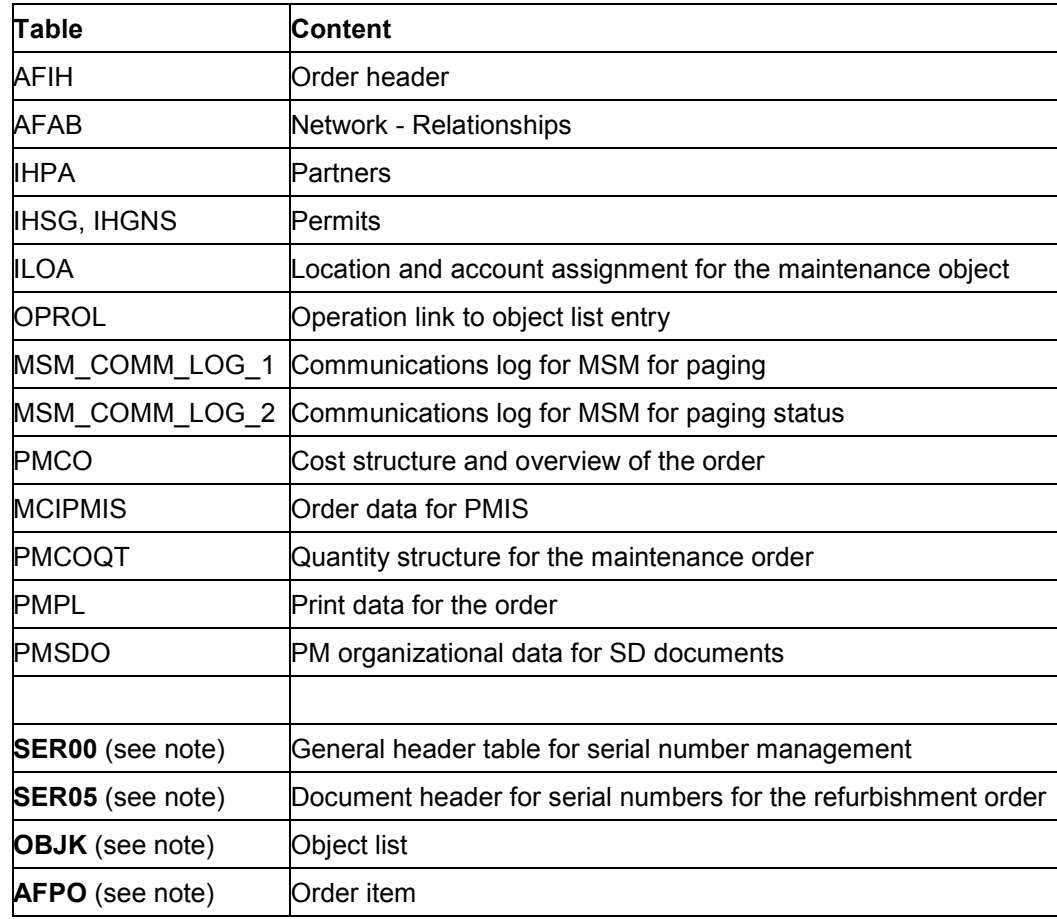

The archiving object **PR\_ORDER** contains all the order data:

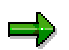

If the order in question is a **refurbishment order**, the system archives the tables SER00, SER05, and OBJK: However, these tables are not deleted. You can archive these tables together with the serial number history (Archiving Object PM\_OBJLIST [Page [39\]](#page-38-0)).

Table AFPO is only available for refurbishment orders and is therefore only archived for these orders.

#### **Plant Maintenance and Customer Service (PM/CS) SAP AGALLET SAP AG**

#### **Archiving of Maintenance and Service Orders (PM-SMA-SC/PM-WOC-MO)**

By including the archiving classes (*P\_Order* and *Text*), the following data is also archived:

- Order header overall (table AUFK, AFKO)
- Cost report
- Settlement rule
- **Operations**
- Material components
- Production resources/tools
- Completion confirmations
- Status of order header and operation
- Long text for order header and operation
- Purchase requisition for operation and components
- Completion confirmation for operation and components
- Goods movement

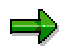

Since Release 3.0F, it has been possible during an archiving session to generate a historical order simultaneously from a maintenance order.

If you set the indicator *Historical orders* on the initial screen for the archiving run, the deletion program deletes the order from the SAP online database and at the same time, creates a historical order in aggregated form from the database*.* The order number remains the same.

#### **See also:**

Archiving Object: Overview [Ext.]

**Application-Specific Features (PM-SMA-SC/PM-WOC-MO)**

# **Application-Specific Features (PM-SMA-SC/PM-WOC-MO)**

### **Use**

You can archive data from maintenance orders and service orders that are no longer needed using the archiving program. The data is written to the archive files and then deleted from the system if the operation was successful.

You can archive maintenance orders and service orders using the archiving object [Page [87\]](#page-86-0) **PM\_ORDER**.

### **Features**

### **Initial Run**

The initial run program prepares the data in the database for archiving. Maintenance and service orders with deletion flags are assigned the system status *Deletion indicator* in the initial run program. However, processing can only take place if one of the deletion criteria described under Checks (PM-WOC-MO, PM-SMA-SC) [Page [97\]](#page-96-0) is fulfilled.

### **Archiving and Deleting**

The archiving program writes the database tables of the maintenance and service orders listed under the object definition [Page [87\]](#page-86-0) to the archive.

Normally, the system creates archive files and then deletes them automatically as the SAP standard setting *Start automatically* is set. The deletion program deletes all database records for the orders which have been successfully archived. However, you can perform these steps individually.

To avoid problems caused by data inconsistency, you should run the deletion program as near as possible to the archiving program.

For more information, see Deleting Archived Data from the Database [Ext.].

### **Historical Orders**

Since Release 3.0F, you can trigger the simultaneous creation of a historical order from an order in the archiving run.

If you set the indicator *Generate historical orders* on the initial screen for the archiving run, the deletion program deletes the maintenance or service order from the SAP online database and at the same time creates a historical order in aggregated form from the database*.* The order number remains the same.

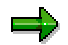

Refurbishment orders are the exceptions to this rule. Even if you have set the indicator, the system does not generate a historical order for the refurbishment order.

For more information in deleting historical orders, see Deleting Historical Orders [Page [102\]](#page-101-0).

#### **Selection Criteria**

You can select orders for archiving according to the following criteria:

#### **Application-Specific Features (PM-SMA-SC/PM-WOC-MO)**

- Order number
- Order type
- Maintenance planning plant

Orders are only archived if they satisfy the following criteria:

- Deletion indicator is set
- Residence time 2 has elapsed

### **Displaying**

- You can display archived orders using the Archiving Information System (see Displaying Archived Orders (PM-SMA-SC/PM-WOC-MO) [Page [101\]](#page-100-0)).
- You can display statistical data for the archive file. Choose *Evaluate* in the initial screen for archiving maintenance and service orders.

**Dependencies (PM-SMA-SC/PM-WOC-MO)**

# **Dependencies (PM-SMA-SC/PM-WOC-MO)**

Note the dependencies between archiving objects before you archive orders using the archiving object **PM\_ORDER**. Generally, you cannot archive data until dependent objects have been archived.

For more information about the network graphic which shows the dependencies between archiving objects, see The Network Graphic [Ext.].

#### **Technical Data (PM-SMA-SC/PM-WOC-MO)**

# **Technical Data (PM-SMA-SC/PM-WOC-MO)**

Since the size of maintenance orders or service orders can vary greatly between different companies, it is difficult to give a general estimate for the program runtime. SAP therefore recommends that you archive a limited number of orders in a test run. This will enable you to make your own estimates, based on the runtime and the number of orders.

**Application Customizing (PM-SMA-SC/PM-WOC-MO)**

# <span id="page-92-0"></span>**Application Customizing (PM-SMA-SC/PM-WOC-MO)**

Before you can archive maintenance orders (PM orders) or service orders, the system performs different checks [Page [97\]](#page-96-0).

One of the checks concerns the residence times. Residence times are part of the order type. You can configure residence times in Customizing under *Plant Maintenance and Customer Service* → Maintenance and Service Processing → Maintenance and Service Orders → Functions and *Settings for Order Types*- *Configure Order Types*.

**Setting Deletion Flags/Indicators in the Background - Orders (PM-SMA-SC/PM-WOC-MO)**

# <span id="page-93-0"></span>**Setting Deletion Flags/Indicators in the Background - Orders (PM-SMA-SC/PM-WOC-MO)**

### **Use**

You can set deletion flags and indicators not only online [Page [96\]](#page-95-0), but also for areas that meet the same selection criteria.

For each selection area, you have the following options:

- Set deletion flag only
- Set deletion indicator only
- Set deletion flag and deletion indicator simultaneously

However, the system can only set the status when the deletion criteria described in Checks [Page [97\]](#page-96-0) are met.

For performance reasons, we recommend that you use the initial run either to set the deletion flag **or** to set the deletion indicator.

### **Procedure**

1. Choose *Tools Administration Administration Archiving.*

You reach the initial screen for archive management.

2. Enter the name of the object (**PM\_ORDER** for orders) and choose *Continue*.

The system displays the available activities belonging to the object.

3. Choose *Initial run*.

You reach the initial archive management screen where you can schedule a background job for the program.

4. Use a report variant. If no variants are available, choose *Maintain* to maintain the required variant.

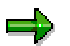

You can only use a variant in **one** job. As long as a job with this variant exists, this variant cannot be used in another job - even if it has already run successfully.

If you want to create a new variant, enter a name for the variant and choose *Maintain*.

You reach the variant maintenance screen for archiving orders. The variant contains the selection criteria used to select the orders.

5. Maintain the selection criteria and choose *Continue*. Enter attributes for the variant.

You can also maintain the following attributes in the section *Activities*:

– **Setting a deletion flag**

Select *Set deletion flag*.

– **Setting a deletion indicator**

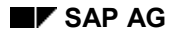

#### **Setting Deletion Flags/Indicators in the Background - Orders (PM-SMA-SC/PM-WOC-MO)**

Select *Set deletion indicator*.

– **Set deletion flag and deletion indicator simultaneously**

Select *Set deletion flag* and *Set deletion indicator.* Save your variant.

- 6. Define the start date.
- 7. Define the spool parameters.
- 8. Choose  $E$ dit  $\rightarrow$  Generate job.

The deletion flags and indicators are set in the background.

#### **See also:**

Maintenance of the Start Date and Spool Parameters [Ext.]

**Setting Deletion Flags Online - Orders (PM-SMA-SC/PM-WOC-MO)**

# <span id="page-95-0"></span>**Setting Deletion Flags Online - Orders (PM-SMA-SC/PM-WOC-MO)**

### **Setting Deletion Flags in the Maintenance Order**

- 1. Choose Logistics → Plant Maintenance → Maintenance Processing → Order → Change.
- 2. Enter the corresponding order number and choose *Continue*. You reach the order header.
- 3. Choose *Order Functions Deletion flag Set.* The system sets the status *DFLAG*.
- 4. Save the maintenance order.

## **Setting Deletion Flags in the Service Order**

- 1. Choose Logistics → Customer Service → Service Processing → Order → Change.
- 2. Enter the corresponding order number and choose *Continue*.

You reach the order header.

- 3. Choose *Order Functions Deletion flag Set.* The system sets the status *DFLAG*.
- 4. Save the service order.

**Checks (PM-SMA-SC/PM-WOC-MO)**

# <span id="page-96-0"></span>**Checks (PM-SMA-SC/PM-WOC-MO)**

### **Use**

A maintenance order (PM order) or service order can only be archived after a deletion flag and deletion indicator have been set for it:

You can set the deletion flag in two ways:

- Setting Deletion Flags Online Orders (PM-WOC-MO, PM-SMA-SC) [Page [96\]](#page-95-0)
- Setting Deletion Flags/Indicators in the Background Orders (PM-WOC-MO, PM-SMA-SC) [Page [94\]](#page-93-0)

### **Residence Times**

An order can only be archived after the residence times have elapsed. There are two different residence times:

 **Residence time 1** is the time between the activation of the deletion flag and the activation of the deletion indicator.

If the duration of residence time 1 is zero, the deletion flag and the deletion indicator can be set at the same time.

 **Residence time 2** is the time between the activation of the deletion indicator and the time at which the order can be archived and deleted from the database.

After the second residence time has elapsed, the orders are archived and **simultaneously** deleted from the database.

For more information about the setting of residence times, see Application Customizing (PM-WOC-MO, PM-SMA-SC) [Page [93\]](#page-92-0).

### **Check Criteria for Setting the Deletion Flag**

Before a deletion flag is set in the initial run, the following requirements must be met:

 Any manually added purchase requisitions or purchase orders for the order must be deleted first.

The balance of the actual costs for the order must be zero. This means that the deletion flag can only be activated if the order has already been settled, or if no actual costs were incurred for the order.

- Commitments relating to the order must be deleted.
- Unprocessed and incorrect goods movements must be processed.

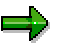

When the deletion flag is activated, all remaining capacity requirements are deleted. A deletion indicator is also set in any open material reservations.

An order that has been flagged for deletion cannot be changed. However, you can cancel the deletion flag.

### **Checks (PM-SMA-SC/PM-WOC-MO)**

### **Check Criteria for Archiving**

If an order is included in an order hierarchy or order network, a deletion indicator must be set for all orders in the hierarchy or network. Only then can the system archive the order.

**Authorizations (PM-SMA-SC/PM-WOC-MO)**

# **Authorizations (PM-SMA-SC/PM-WOC-MO)**

# **Definition**

Authorization object for archiving and deleting maintenance orders and service orders.

### **Structure**

You require the following authorization for archiving maintenance orders:

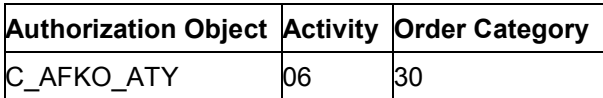

#### **See also:**

**Authorization Check [Ext.]** 

#### **Calling up Order Archiving (PM-SMA-SC/PM-WOC-MO)**

# **Calling up Order Archiving (PM-SMA-SC/PM-WOC-MO)**

8. Choose *Tools Administration Administration Archiving.*

You reach the initial screen for archive management.

9. Enter the name of the object (**PM\_ORDER** for service and maintenance orders) and choose *Continue*.

The system displays the available activities belonging to the object.

10. You can now select and execute the required activities, for example, "*Initial run*", "*Archive*".

**Displaying Archived Orders (PM-SMA-SC/PM-WOC-MO)**

# <span id="page-100-0"></span>**Displaying Archived Orders (PM-SMA-SC/PM-WOC-MO)**

### **Use**

If the summarized form of the historical order does not provide enough information for you, you can display the detail data of the original order. You can display orders either from the historical order or using the Archiving Information System.

### **Features**

### **Displaying from the Historical Order**

In the historical order, choose *Environment*  $\rightarrow$  Display archive data.

### **Displaying with the Archiving Information System**

The archiving information structure **SAP\_PM\_ORDER** has been created for display purposes in the Standard System. The information structure is based on the field catalog **SAP\_PM\_ORDER** and displays the following fields in the archived orders:

- Order
- Equipment
- Maintenance planning plant
- Planner group
- Reference date

You can also create your own information structures and define which fields the system should display. The following options are available in the field catalog SAP\_PM\_ORDER for this purpose:

- **Priority**
- **Notification**
- Device data
- Location
- Business area
- Cost center
- Asset

If the fields in the catalog are insufficient, you can define your own field catalogs.

For more information on the Archiving Information System in general, as well as on creating new information structures and field catalogs, see Archiving Information System (SAP AS) [Ext.].

**Deleting Historical Orders**

# <span id="page-101-0"></span>**Deleting Historical Orders**

### **Use**

You can use list editing for orders to delete historical orders from the system online. It is not significant whether the historical orders have been created manually or generated from archiving. For more information about archiving orders, see **Archiving of Service and Maintenance Orders** (PM-SMA-SC/PM-WOC-MO) [Page [87\]](#page-86-0).

### **Procedure**

- 1. Depending on the application component in which you are working, choose one of the following menu paths:
	- *Logistics → Plant Maintenance → Maintenance Processing → Order → Order List → Change*
	- *Logistics → Customer Service → Service Processing → Order → Service Order List → Change*

The selection screen for list editing appears.

2. Select *Historical* and choose *Program* - *Execute*.

The order list appears.

3. Select the historical orders to be deleted and choose *Order* - *Completion* - *Delete historical order*.

The system deletes the historical orders from the system.

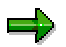

If you have inadvertently selected non-historical orders, the system nevertheless still only deletes the historical orders from the system.

**Archiving of Task Lists (CS-AG/PM-PRM-TL)**

# <span id="page-102-0"></span>**Archiving of Task Lists (CS-AG/PM-PRM-TL)**

# **Object**

Archiving object [Ext.] with which you can archive maintenance task lists in the *Plant Maintenance* application component.

### **Use**

You archive and delete maintenance task lists with the archiving object **PM\_PLAN**. The archiving object comprises individual task lists which are identified uniquely by task list group and group counter, but not entire task list groups, so that you can archive and delete individual task lists at any time. As before, you can archive and delete entire task list groups.

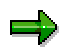

You cannot import task list data. Displaying archived task lists will only be possible from a later release.

### **Structure**

The archiving object **PM\_PLAN** contains the following data:

- Task list header
- Operations and sub-operations
- Material components
- Production resources/tools
- Classification data
- Service packages
- Inspection characteristics and their values
- Texts

The archiving of object dependencies is only planned for a later release.

### **Relevant Tables**

The following tables are relevant for Archiving:

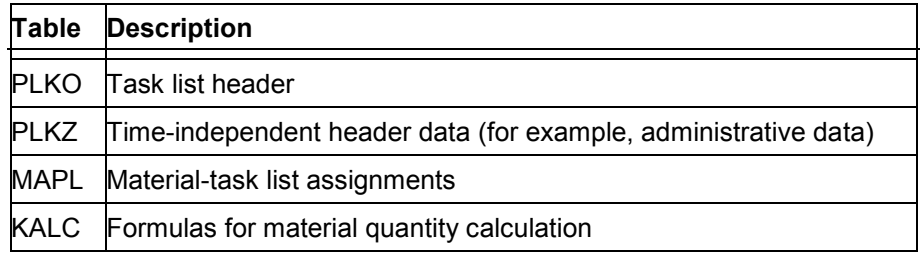

### **Archiving of Task Lists (CS-AG/PM-PRM-TL)**

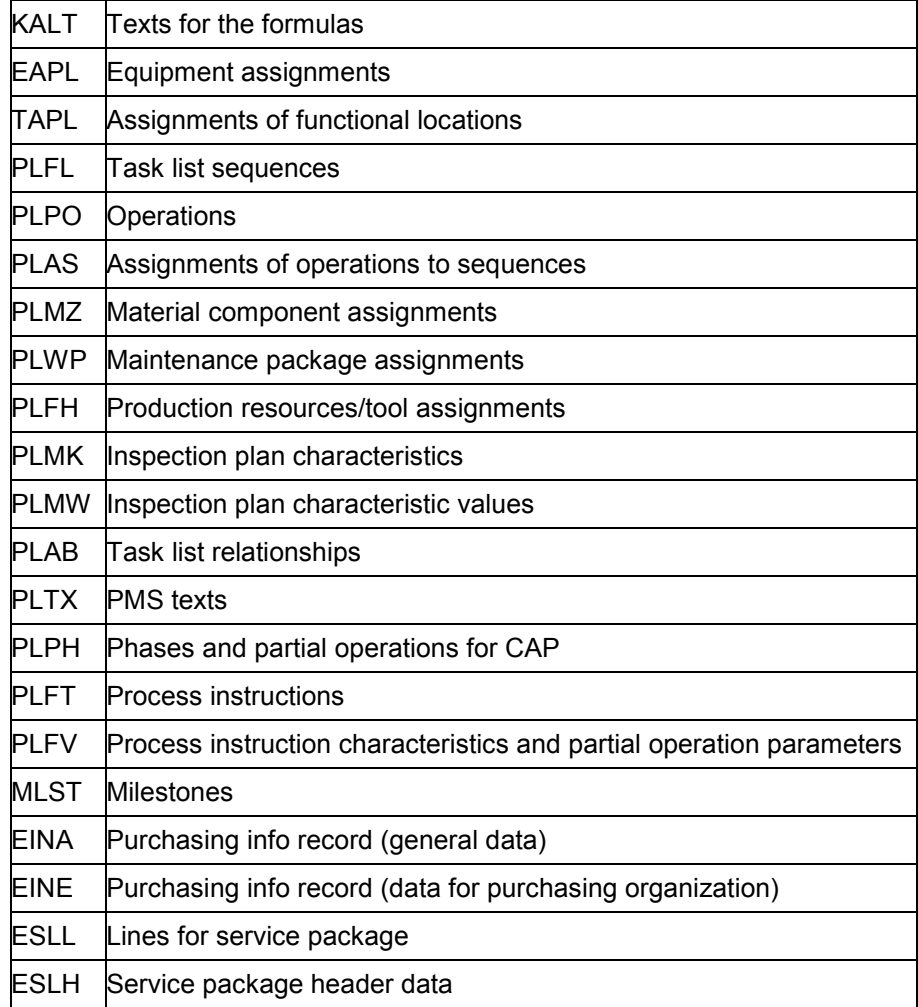

**Application-Specific Features (CS-AG/PM-PRM-TL)**

# **Application-Specific Features (CS-AG/PM-PRM-TL)**

### **Use**

You can archive maintenance task lists (PM task lists) that you no longer need to access directly in the system using the archiving program. The data is written to the archive files and then deleted from the system if the operation was successful.

You can archive and delete maintenance task lists using the **archiving object [Ext.] PM\_PLAN**.

### **Features**

### **Change Statuses from Previous SAP Releases**

Task lists from previous SAP releases may only have one deletion flag for individual change statuses.

You can use the report RCPREDEL [Page [111\]](#page-110-0) to release existing deletion flags to all change statuses of the maintenance task list. You use this report **once** after the data transfer from a previous release in order to create the same prerequisites for both old and new maintenance task list data.

### **Customizing**

You use the SAP enhancement (user exit) CPRE0001 in Customizing to define criteria which the system should check before a maintenance task list can be archived. Note that the standard system already performs several usage checks [Page [103\]](#page-102-0).

For more information about Customizing, see Customizing of Archiving [Ext.].

#### **Selection Criteria**

You can select maintenance task lists for archiving according to the following criteria:

- Task list type, task list group and group counter
- Plant
- Status
- Task list usage
- Planner group
- Maintenance strategy
- Assembly
- Time of last planned call

All task lists whose usage is before the key date are selected.

Date when last used

Date on which the task list was last used in an order for Plant Maintenance or Customer Service.

Deletion flag

#### **Application-Specific Features (CS-AG/PM-PRM-TL)**

If you enter the deletion flag as a criterion for the archiving session using the deletion program, you can only choose *Delete over whole time period*.

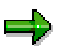

You can also delete maintenance task lists which do not have a deletion flag. Deletion flags are not a prerequisite.

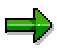

If you archive task lists from previous releases (selection criterion *Deletion flags*), without previously having used the report RCPREDEL [Page [111\]](#page-110-0), only those task lists which have a deletion flag on **all** change statuses are archived. Task lists which have deletion flags on individual change statuses are not selected if you enter deletion flags as a criterion.

### **Activities**

If the selection criteria in the standard program are not sufficient, or if you want different criteria, you can define your own **customer-specific selection criteria**.

- 1. Define your own archiving object. Use the archiving object PM\_PLAN as a template.
- 2. Write your own selection report. Use the report RPMREWR1 as a template. Only change:
	- RCPPMSEL for *Selection parameters*
	- RCPPMF01 for *Selections*

**Technical Data (CS-AG/PM-PRM-TL)**

# **Technical Data (CS-AG/PM-PRM-TL)**

### **Memory Requirement**

A maintenance task list with twelve operations, four material components and two production resources/tools requires approximately 40 kilobytes of memory for archiving.

You can check the maximum length of the individual data records in the Data Dictionary Information System.

## **Program Runtime**

There is currently no information about the runtime for archiving maintenance task lists.

**See also:**

Memory Increase [Ext.]

**Checks (CS-AG/PM-PRM-TL)**

# **Checks (CS-AG/PM-PRM-TL)**

### **Use**

If you change maintenance task lists (PM task lists) or task list objects **using a change number**, the task list consists of several change statuses. If you never change with a change number, the task list and all its task list objects have only one change status.

You can delete your data in the following ways:

- Over the entire time period
- On the key date

#### **Deleting Over the Entire Period**

If you delete over the entire period of time, all task lists which meet your selection criteria are deleted (for example, for equipment and status).

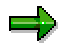

You can also enter existing deletion flags as a selection criterion. If you do not enter deletion flags explicitly as a criterion, task lists are deleted regardless of whether or not they have a deletion flag.

#### **Deleting on the Key Date**

Deleting on the key date is advisable above all if you have accumulated historical data statuses which you no longer need.

The subsequent checks only concern maintenance task lists which you have created **with** a change number.

If you delete on a key date, all change statuses [Page [109\]](#page-108-0) ending **before** this key date are deleted. For the periods **before** the key date, it is not important whether inspection plans or inspection plan objects have deletion flags or if you have previously deleted them online.

In addition, the system checks change statuses that lie on or **after** the key date. In this case, the deciding factor is whether you have already deleted these change statuses **online**. The system deletes these change statuses from the database even though they lie on or after the key date. For this, there are no time gaps. This means that if a change status **does not** have an online deletion indicator, the following change statuses are **not** deleted from the database, even if you already have an online indicator.

#### **See also:**

Maintenance Task Lists with Several Change Statuses (PM-PRM-TL) [Page [110\]](#page-109-0)
**Change Statuses of Task Lists (CS-AG/PM-PRM-TL)**

# <span id="page-108-0"></span>**Change Statuses of Task Lists (CS-AG/PM-PRM-TL)**

If you change maintenance task lists (PM task lists) or maintenance task list objects with a change number, the task list consists of several change statuses. If you never change with a change number, the task list and all its task list objects have only one individual change status. **Task Lists with Several Change Statuses (CS-AG/PM-PRM-TL)**

## **Task Lists with Several Change Statuses (CS-AG/PM-PRM-TL)**

If you change maintenance task lists or maintenance task list objects **with a change number**, the task list consists of several change statuses. If you never change with a change number, the task list and all its task list objects have only one change status.

## **Deleting a Task List Online**

If you **delete** a change status online in a maintenance task list with several change statuses, a change status for further processing will only be blocked for this one, together with all lower-level objects. You can still access any other change statuses.

## **Deletion Flag with Several Change Statuses**

If you set a **deletion flag** for a change status in a maintenance task list with several change statuses, the deletion flag is set simultaneously in the entire maintenance task list. If you enter deletion flags as a criterion for an archiving session, the entire task list with all the task list objects will be archived and deleted. Similarly, if you cancel a deletion flag, this always applies to the entire task list.

To delete a task list with several release statuses completely from the database, choose one of the following options:

- Set a deletion flag in the task list header. For the archiving session with the deletion program, choose *Deletion flags* as a selection criterion. For more information on setting a deletion flag in the task list, see *PM - Maintenance Task Lists*.
- Specify the task list completely in the selection criteria for the archiving session and delete *Over the entire time period*.

**Maintenance Task Lists from Previous SAP Releases (CS-AG/PM-PRM-TL)**

## **Maintenance Task Lists from Previous SAP Releases (CS-AG/PM-PRM-TL)**

### **Use**

Since Release 3.0D, deletion flags always refer to all change statuses [Page [109\]](#page-108-0) of a maintenance task list. If you set a deletion flag for a change status, the deletion flag is set simultaneously in the entire task list.

In previous SAP releases, deletion flags were handled differently. For this reason, there is report RCPREDEL.

Use this report **once** after the data transfer from a previous release to create the same prerequisites for old and new maintenance task list data. You do not need this report for data which you create in releases from 3.0D onwards.

### **Report RCPREDEL**

Task lists from previous SAP releases may only have one deletion flag for individual change statuses.

You can release existing deletion flags to all change statuses of the task list using the report RCPREDEL. This is important if you want to enter deletion flags as a criterion for your archiving session with a deletion program.

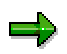

If you archive task lists from previous releases (selection criterion *Deletion flags*) without previously having used the report RCPREDEL, only those task lists which have a deletion flag on **all** change statuses are archived. Task lists which have deletion flags on individual change statuses are not selected if you enter deletion flags as a criterion.

### **Dependencies (CS-AG/PM-PRM-TL)**

## **Dependencies (CS-AG/PM-PRM-TL)**

You archive your inspection lots (archiving object QM\_CONTROL) before you archive maintenance task lists.

Before deleting, the system checks whether the maintenance task lists (PM task lists) are used in the following objects:

#### **Maintenance item**

**•** Inspection lot

This criterion is only relevant if you use the *Quality Management* (QM) application component. The system can only archive the maintenance task list if it is no longer being used in an inspection lot.

#### **Maintenance and service orders**

Is the maintenance task list used to create service orders automatically?

**Other uses**

You can use the SAP enhancement CPRE0001 to define criteria that the system should check before a maintenance task list can be archived.

### **What happens if a task list is still being used?**

If a usage check finds a task list which is still being used and meets your customer-specific check criteria (SAP enhancement CPRE0001), the following scenarios can occur:

- The archiving session is terminated. You receive a message with information about the task list which is still being used. If you want to use this option, do **not** select the indicator *Log* in the variant maintenance.
- The archiving session finishes completely. At the end, you receive a log [Ext.] which lists all the task lists which have not been archived or deleted owing to the usage check. If you want to use this option, set the *Log* indicator in variant maintenance.

#### **See also:**

The Network Graphic [Ext.]

### **Authorizations (CS-AG/PM-PRM-TL)**

# **Authorizations (CS-AG/PM-PRM-TL)**

To archive task lists, you need authorization for the object **I\_ROUT** in addition to general archiving authorization [Ext.].

To delete **with** Archiving for:

- Activity **24**: Generate archive files
- Activity **41**: Delete from the database

To delete **without** Archiving for:

Activity **25**: Delete from the database

### **Calling Up Task List Archiving (CS-AG/PM-PRM-TL)**

# **Calling Up Task List Archiving (CS-AG/PM-PRM-TL)**

1. Choose *Tools → Administration → Administration → Archiving.* 

You reach the initial screen for Archiving.

- 2. Enter the archiving object (**PM\_PLAN** for task lists) and choose *Archive*.
- 3. Enter a variant.

If you want to create a new variant, enter the name of the variant and choose *Maintain*.

You reach the variant maintenance for archiving task lists. The variant contains the selection criteria for archiving and deleting task lists.

Maintain the selection criteria and note the deletion criteria [Page [108\]](#page-107-0). Choose *Continue*.

- 4. Define the start date.
- 5. Define the spool parameters.
- 6. Choose *Generate job*.

The archive files are generated for the start date in the background. After the archiving session, you receive a log [Ext.].

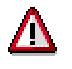

If *Start automatically* is selected for the deletion program in archiving object Customizing [Ext.], the deletion program is called up automatically as soon as the first archive file is generated. Note that this indicator is set as standard.

**See also:**

The Data Archiving Procedure [Ext.]

**Deleting Task Lists (CS-AG/PM-PRM-TL)**

# **Deleting Task Lists (CS-AG/PM-PRM-TL)**

## **Prerequisites**

You have generated an archive file. If the deletion program is not called up automatically after the first archive file is generated, (see Customizing of Archiving [Ext.]), you must start the deletion program manually, once the system has generated all the archive files.

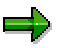

You can also delete maintenance task lists which do not have a deletion flag. Deletion flags are not a prerequisite.

You can either:

- Process an entire archiving session with all the archive files generated
- Choose individual archive files for processing

## **Procedure**

- 1. Choose *Tools → Administration → Administration → Archiving.*
- 2. Enter the archiving object (**PM\_PLAN** for task lists) and choose *Delete*.

The screen *Archive Management: Execute Deletion Program* appears.

3. Choose *Archive selection*.

A dialog box shows you all the archiving sessions which are available for the archiving object selected.

4. If you want to process a complete archiving session, select the archiving session and choose *Continue*.

If you only want to process certain archive files, choose *Display files*. All archiving sessions which have not yet been processed are displayed, together with your archive files. Select the required archive files and choose *Continue*.

- 5. Define the start date.
- 6. Define the spool parameters.
- 7. Choose *Generate job*.

The task lists selected are deleted for the start date in the background. At the end of the deletion program, you receive a standard log [Ext.].

### **See also:**

Deleting Archived Data from the Database [Ext.]

**Deleting Task Lists Without Archiving (CS-AG/PM-PRM-TL)**

# **Deleting Task Lists Without Archiving (CS-AG/PM-PRM-TL)**

## **Procedure**

1. Choose *Logistics Plant Maintenance Planned Maintenance* -*Maintenance Task Lists Extras Delete Task Lists Without Archiving.*

You reach the *Deletion of Task Lists Without Archiving* screen.

- 2. Maintain the selection criteria for deleting task lists or task list objects and note the deletion criteria [Page [108\]](#page-107-0).
- 3. Choose *Execute*.

The task lists or task list objects selected are deleted completely from the database. You obtain a standard log [Ext.].

**Archiving of Maintenance Plans (CS-AG/PM-PRM-MP)**

# <span id="page-116-0"></span>**Archiving of Maintenance Plans (CS-AG/PM-PRM-MP)**

## **Definition**

You can use the archiving object [Ext.] **PM\_MPLAN** to archive maintenance plans in the *Plant Maintenance* application component.

### **Use**

The system archives the maintenance plans using the archiving class PM\_MPLAN. It comprises the following tables:

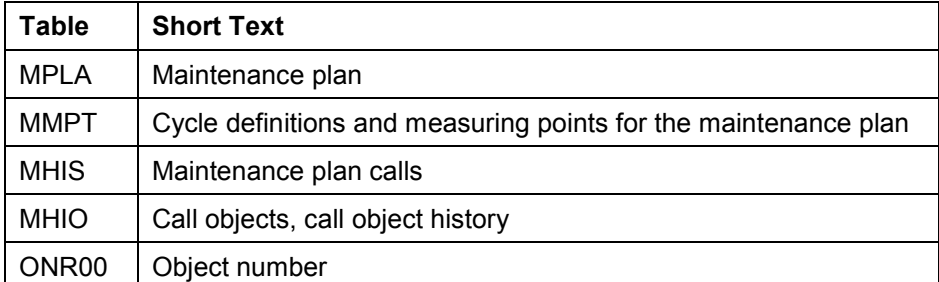

The system archives the maintenance item(s) for a maintenance plan using the archiving class PM\_MPOS. It comprises the following tables:

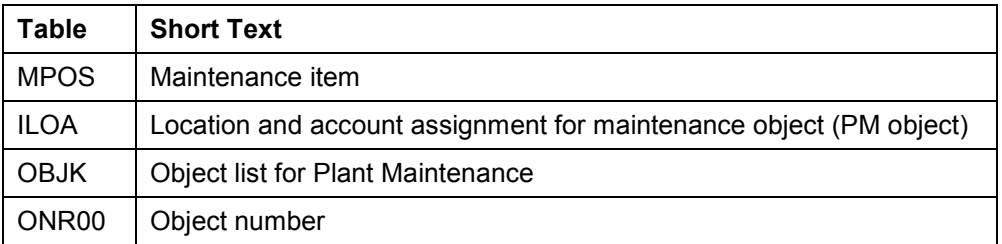

Status objects are archived using the archiving class STATUS, texts using the archiving class TEXT, and the settlement rule for the maintenance item using the archiving class K\_SRULE.

# یاد

The separate archiving of maintenance items, that is, maintenance items not assigned to a maintenance plan, is currently not possible. You can only archive and delete maintenance items together with the assigned maintenance plan. You therefore assign individual maintenance items to a maintenance plan (for example, a "dummy maintenance plan") and archive the maintenance item(s) using this maintenance plan.

### **Application-Specific Features (CS-AG/PM-PRM-MP)**

# **Application-Specific Features (CS-AG/PM-PRM-MP)**

### **Use**

You can use the archiving object [Ext.] **PM\_MPLAN** to archive and delete maintenance plans which do not need to be accessed directly in the system.

The separate archiving of maintenance items, that is, maintenance items not assigned to a maintenance plan, is currently not possible. You can only archive and delete maintenance items together with the assigned maintenance plan. You therefore assign individual maintenance items to a maintenance plan (for example, a "dummy maintenance plan") and archive the maintenance item(s) using this maintenance plan.

Archived maintenance plans cannot be displayed.

## **Prerequisites**

The following prerequisites must be fulfilled so that the system can set the status *DLT* (deletion indicator, to be archived) for a maintenance plan in the initial run:

- The maintenance plan has the status *Deletion flag*.
- All maintenance calls called up for the maintenance plan have the status *Completed*.
- If you use maintenance plans for pieces of equipment of category *Production resources/tools* (PRT equipment) in your company and set the indicator *Use in PRT equipment* in the variant for the initial run, then the maintenance plan can also no longer be used in a piece of PRT equipment. For more information, see Variant Settings for the Initial Run (PM-PRM-MP) [Page [120\]](#page-119-0).

### **Features**

Two functions are available for flagging maintenance plans for deletion:

- Setting a Deletion Flag for a Maintenance Plan [Ext.]
- Setting a Deletion Flag for Several Maintenance Plans Simultaneously [Ext.]

You can use this function to select several maintenance plans, and to set the status *Deletion flag* for all the maintenance plans selected.

When the system sets a deletion flag, it does not perform any checks.

### **Initial Run**

The initial run program prepares the data in the database for archiving. In the initial run variant, you enter the selection criteria for the maintenance plans which you want to archive and delete (see Variant Settings for the Initial Run [Page [120\]](#page-119-0)). If all the prerequisites have been fulfilled, the system also sets the status *Deletion indicator, to be archived* for all maintenance plans selected with the status *Deletion flag*.

When the system sets a deletion indicator for a maintenance plan, all the calls still on hold for this maintenance plan are deleted.

The initial run generates a log [Page [124\]](#page-123-0).

### **Application-Specific Features (CS-AG/PM-PRM-MP)**

## **Archiving**

The archiving program writes the database tables of the maintenance plans listed under the object definition [Page [117\]](#page-116-0) to the archive.

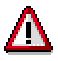

When *Start automatically* is set for the deletion program in Customizing of Archiving **[Ext.]**, and a productive variant is selected for the archiving program, the system starts the deletion program in connection with its productive variant. This means that the system deletes the archived data from the database.

The archiving program generates a log [Page [21\]](#page-20-0).

### **Deleting**

The **deletion program** deletes all the database records for the maintenance plans and the maintenance items assigned to them, as well as the dependent database records (for example, text, status, settlement rule) which have been successfully archived.

If the deletion program is not called up automatically after the activity *Archive* has been completed successfully, you must wait until all the archiving is completed. You can process an entire archiving session with all the archive files generated or you can select individual archive files for processing.

The deletion program generates a log [Page [124\]](#page-123-0).

### **Variant Settings for the Initial Run (CS-AG/PM-PRM-MP)**

# <span id="page-119-0"></span>**Variant Settings for the Initial Run (CS-AG/PM-PRM-MP)**

In the variant maintenance for the initial run, different criteria are available for selecting maintenance plans (for example, maintenance plan category, maintenance plan area, equipment). Note the following features for the selection criteria equipment, functional location and equipment of category *Production resources/tools* (PRT equipment):

### **Equipment and Functional Location**

Note that the system also selects a maintenance plan if additional maintenance items with other pieces of equipment or functional locations are assigned to it. This also applies for all selection criteria from the maintenance item.

### **Usage in PRT Equipment**

If you use maintenance plans for pieces of PRT equipment in your company, you must set the indicator *Use in PRT equipment* in the initial run. The system thereby checks whether the maintenance plan is used in pieces of equipment. Check whether the equipment should be archived before the maintenance plan is archived, or delete the maintenance plan entered in the PRT equipment.

#### **Dependencies (CS-AG/PM-PRM-MP)**

# **Dependencies (CS-AG/PM-PRM-MP)**

When archiving data, you must consider dependencies between archiving objects, such as those between maintenance plans and pieces of equipment of category *Production resources/tools* (PRT equipment).

Therefore, before you archive maintenance plans, we recommend that you archive PRT equipment or eliminate existing links to PRT equipment.

Generally, you cannot archive data until dependent objects have been archived. For more information about the network graphic which shows the dependencies between archiving objects, see The Network Graphic [Ext.].

### **Authorizations (CS-AG/PM-PRM-MP)**

# **Authorizations (CS-AG/PM-PRM-MP)**

The system uses the authorization object I\_VORG\_MP to check whether the following authorizations are available for a maintenance plan category:

- Setting and resetting the status *DFLAG* (*Deletion flag*)
- Setting the status *DLT (Deletion indicator, to be archived)*

If these authorizations are not available, the systems terminates processing.

#### **See also:**

**Authorization Check [Ext.]** 

**Calling up Maintenance Plan Archiving (CS-AG/PM-PRM-MP)**

## **Calling up Maintenance Plan Archiving (CS-AG/PM-PRM-MP)**

7. Choose *Tools Administration Administration Archiving.*

You reach the initial screen for archive management.

8. Enter the name of the archiving object (**PM\_MPLAN** for maintenance plans) and choose *Continue*.

The system displays the available activities belonging to the object.

9. You can now select and execute the required activities, for example, "*Initial run*", "*Archive*".

**Log (CS-AG/PM-PRM-MP)**

# <span id="page-123-0"></span>**Log (CS-AG/PM-PRM-MP)**

## **Use**

In addition to the standard  $log$  [Ext.], the different archiving programs generate applicationspecific logs.

### **Initial Run**

The log for the initial run contains the following data in detail:

- Start and end of the initial run
- **•** Statistics
	- Number of maintenance plans selected
	- Number of deletion indicators set
- Where necessary, reasons why deletion indicators could not be set (for example, calls made which have not yet been completed)
- Information about whether the program was executed in test mode

### **Archiving**

The archiving log contains the following data in detail:

- Start and end of archiving
- Number of maintenance plans archived
- Information about whether the program was executed in test mode

### **Deleting**

The deletion program generates a standard log [Ext.].

#### **See also:**

**Archive Management [Ext.]**